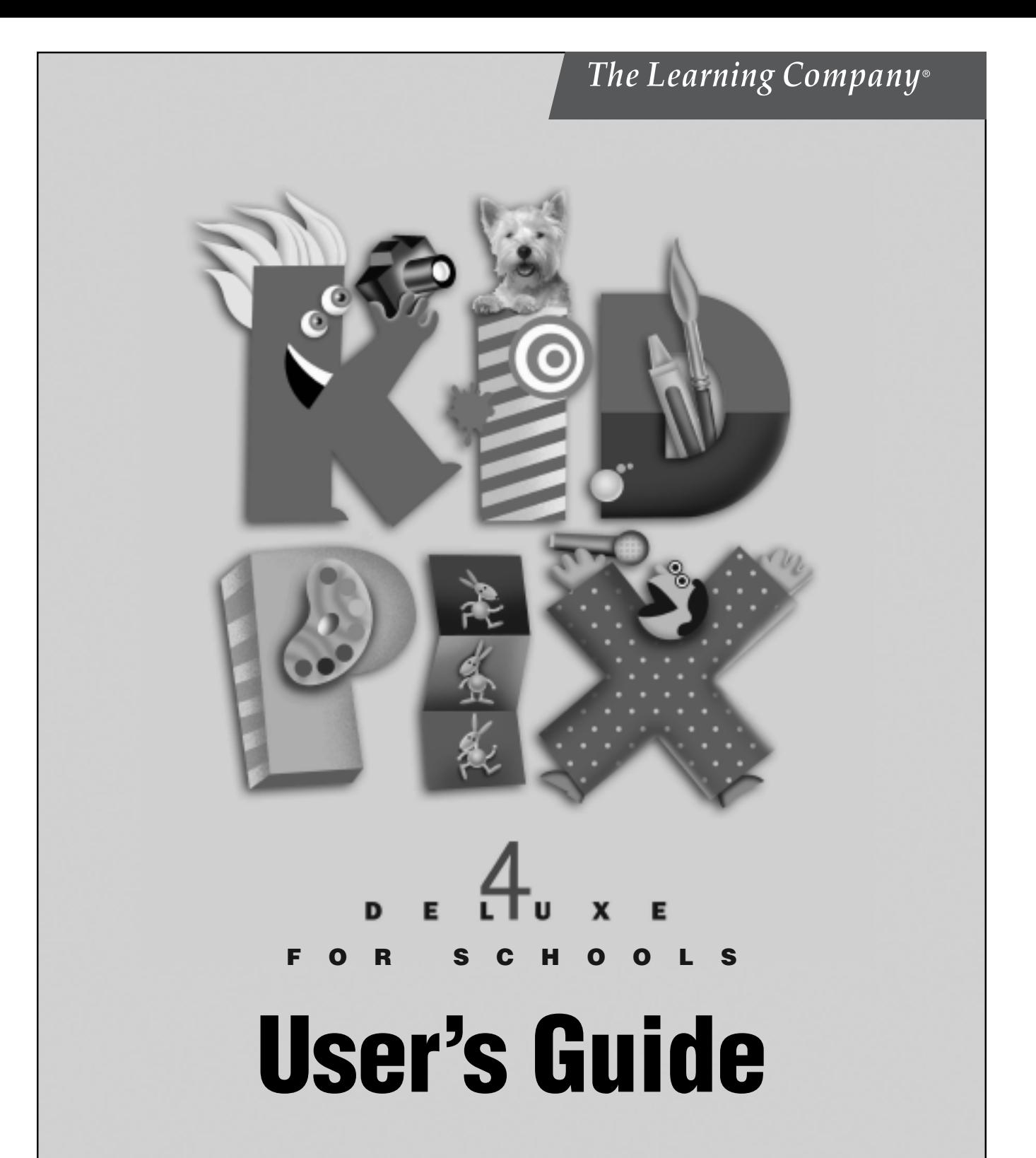

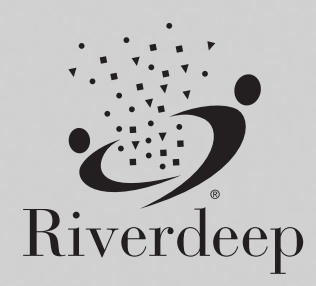

www.riverdeep.net

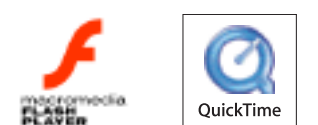

**© 2000–2004 Riverdeep Interactive Learning Limited, and its licensors. The Proximity/Merriam-Webster Database, © 1994 Merriam-Webster, Inc., © 1994–2004 Proximity Technology, Inc. Portions of images © 2000 Otto Rogge Photography. Includes Microsoft Agent Technology, © 2000–2004 Microsoft Corporation. This product contains Macromedia Flash Player software by Macromedia, Inc., © 1995–2004 Macromedia, Inc. All rights reserved by the respective parties.**

**DirectX is a proprietary tool of Microsoft Corporation and its suppliers and may only be used in conjunction with Microsoft operating system products. All intellectual property rights in the DirectX are owned by Microsoft Corporation and its suppliers and are protected by United States copyright laws and international treaty provisions. © 2001–2004 Microsoft Corporation. All rights reserved.**

**The Learning Company and Kid Pix are registered trademarks of Riverdeep Interactive Learning Limited. Macintosh and Mac are registered trademarks of Apple Computer, Inc. Macromedia and Flash are trademarks of Macromedia, Inc. Microsoft, Windows and the Windows logo are registered trademarks of Microsoft Corporation in the United States and/or other countries. Quick-Time and the QuickTime logo are trademarks used under license. The Quick-Time logo is registered in the U.S. and other countries. All other trademarks are the property of their respective owners.**

**Real Time Frequency Analyzer and Fast Fourier Transform algorithm licensed from Reliable Software of Seattle, Washington. www.relisoft.com.**

**In the interest of product improvement, information and specifications represented here are subject to change without notice.**

# **TABLE OF CONTENTS**

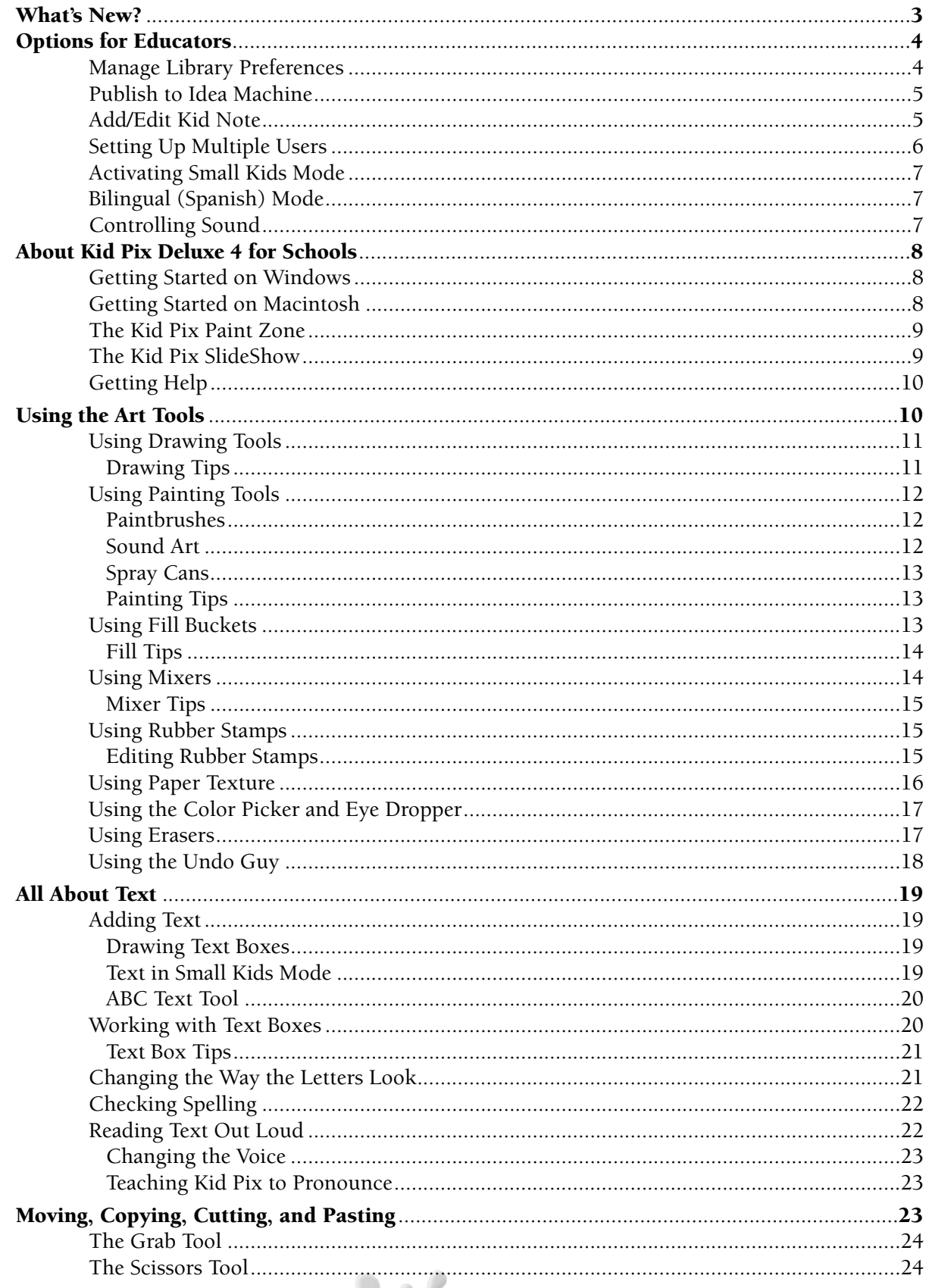

 $\begin{array}{|c|c|c|}\hline \textbf{1} & \textbf{1} \end{array}$ 

# **TABLE OF CONTENTS**

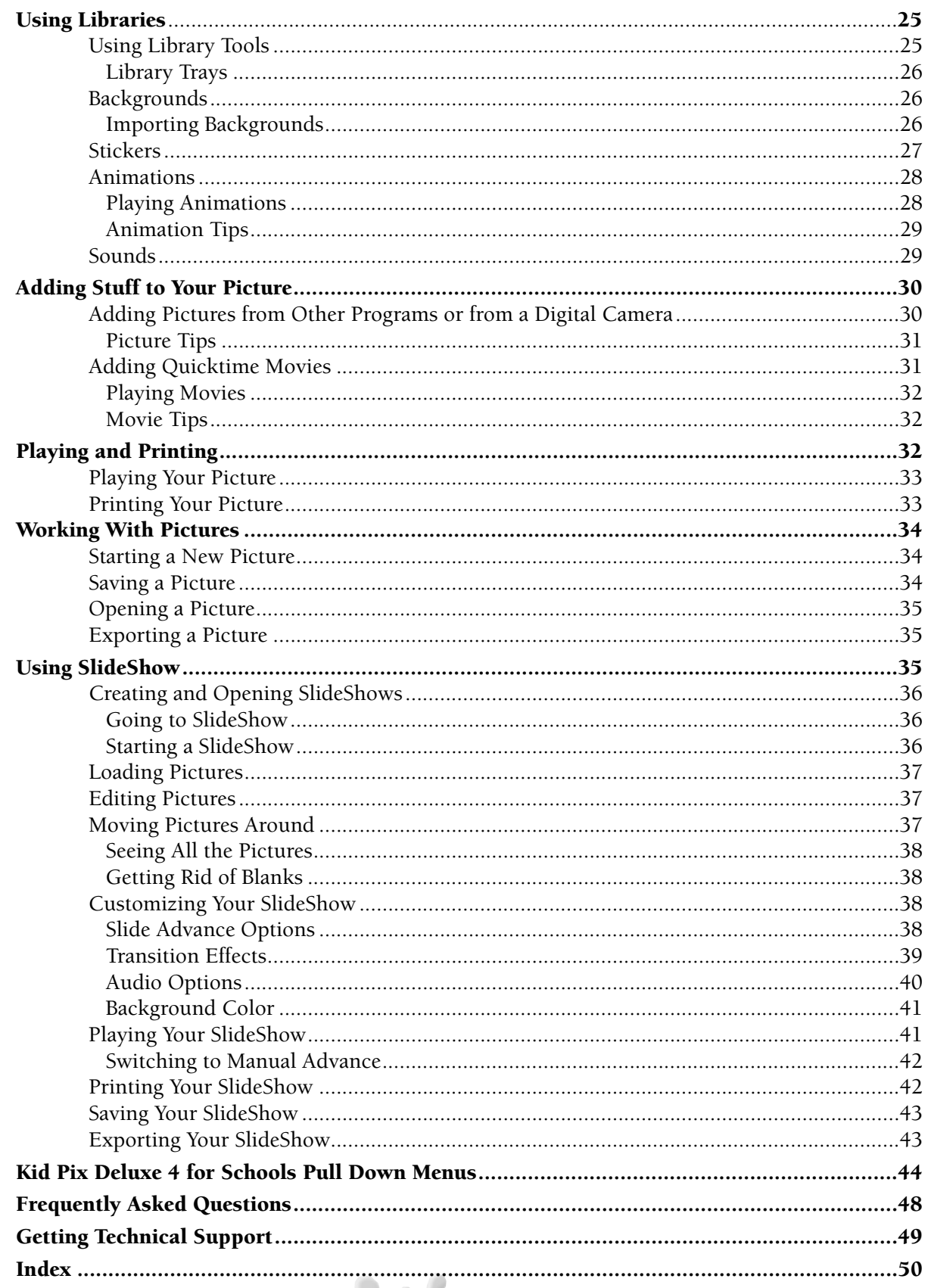

 $\blacksquare$ 

 $\overline{\mathbf{2}}$ 

# **What's New?**

*Kid Pix® Deluxe 4™ for Schools* **is a major update of the best-selling education and creativity program. It was designed with extensive input from teachers and students to be the best personal productivity and creativity tool for every K–8 classroom.**

**In this version, teachers can control which graphic libraries are active for a project. This is ideal for theme-based teaching or special needs students. Teachers can add instructions to project templates, which students can listen to with the bilingual textto-speech function.**

*Kid Pix Deluxe 4 for Schools* **keeps many of the great features from the previous version: editable text, Rubber Stamps, Stickers, and Animations, expanded sound library, import and export JPEG and GIF images, access to all fonts on your system, Text-to-Speech functionality, more graphics and Backgrounds, SlideShow controls, Sound Art, print comic book style.**

*Kid Pix Deluxe 4 for Schools* **also has many exciting new features.**

### **Teacher Tools**

**Teachers can control which graphic libraries are active for a given project. With** *Kid Pix Deluxe 4 for Schools***, it's easy to create custom templates, and add notes and instructions to projects. The enhanced Idea Machine templates are organized by curriculum area.**

### **Interface improvements**

**The Menu bar is always visible, providing instant access to all features. "Rollover" tool descriptions are an aid to learning, and support emergent and beginning readers.**

### **Help Movies**

**Help movies minimize time spent teaching the program, speed classroom integration, and let kids advance at their own pace.**

### **Improved Spanish Language Support**

**Spanish language mode includes Help, foreign language character support, and menus.**

### **More Work Space**

**Kid Pix Deluxe 4 for Schools has been redesigned to give you 17% more work space than Kid Pix version 3, and 31% more than Kid Pix Studio Deluxe.**

### **Flexible Text Formatting**

**Font styles and sizes can be mixed in a single text box for productivity, and to build word processing skills. Font names appear in actual fonts to encourage productivity.**

### **Enhanced Print Options**

**3**

**Print options now include select target printer, print mode preview, reverse print, print black and white, and multiple copies. This facilitates lab use and sharing of projects.**

### **Export SlideShows to QuickTime**

**SlideShows can now be exported as QuickTime movies with all transition effects. This provides better support for compiling electronic portfolios.**

# **Options for Educators**

**The tools offered in Teacher Mode are designed to enable teachers to customize Kid Pix for students. You can publish your own templates to the Idea Machine, control graphic libraries, and even add instructions. In this chapter, you'll learn about:**

- **Manage Library Preferences**
- **Publish to Idea Machine**
- **Add/Edit Kid Note**
- **Setting Up Multiple Users**
- **Activating Small Kids Mode**
- **Bilingual (Spanish) Mode**
- **Controlling Sound**

### **Manage Library Preferences**

**Kid Pix Deluxe 4 for Schools comes loaded with Backgrounds, Animations, Stickers, Sounds, and Stamps libraries. Because these libraries are so extensive, you may wish to customize their contents to suit your current classroom projects. For example, if your students are working with a Halloween-themed template, you may want to remove all the Background libraries for that file except Fantasy and Scary Things. You can restore the removed libraries at any time, and the changes you make affect only the currently opened file.**

**To remove a library:**

- **1. Enable the Teacher menu by pressing CTRL+T.**
- **2. Select Manage Library Preferences. The Library Preferences dialog appears.**

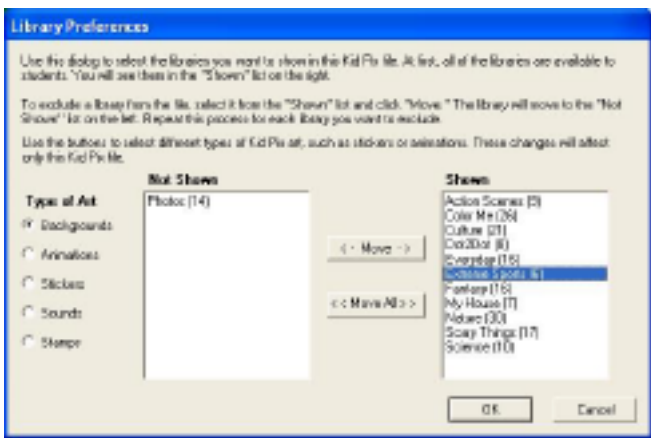

- **3. Select the type of art (Backgrounds, Animations, and so on) from the list at left.**
- **4. From the Shown list at right, select the library you want to remove.**
- **5. Click Move. The library moves to the Not Shown list at left. You can remove all the libraries by clicking Move All.**
- **6. When you are finished, click OK.**

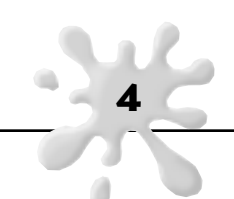

**To restore a library:**

- **1. Enable the Teacher menu by pressing CTRL+T.**
- **2. Select Manage Library Preferences. The Library Preferences dialog appears.**
- **3. Select the type of art (Backgrounds, Animations, and so on) from the list at left.**
- **4. From the Not Shown list at left, select the library you want to restore.**
- **5. Click Move. The library moves to the Shown list at right. You can restore all the libraries by clicking Move All.**
- **6. When you are finished, click OK.**

# **Publish to Idea Machine**

**You can create your own templates for use in the Idea Machine. You can further customize these templates by managing their library preferences and creating Kid Notes. Students can be directed to the Idea Machine for your customized templates and other projects organized by curriculum area.**

- **1. Open a new Kid Pix file and create your design.**
- **2. Enable the Teacher menu by pressing CTRL+T.**
- **3. If you want to manage the library preferences for the template, do so now. See "Manage Library Preferences" for more information.**
- **4. If you want to include a Kid Note for the template, create one now. See "Add/Edit Kid Note" for more information.**
- **5. From the File menu, select Save As.**
- **6. Give your file a name, and select a destination folder. My Pictures is the default folder.**
- **7. Click Save.**
- **8. From the File menu, select Publish to Idea Machine.**
- **9. Select a destination folder in the Idea Machine directory, or create your own.**
- **10. Click Save.**

# **Add/Edit Kid Note**

**You can create, edit, or delete a note for a particular Kid Pix file. When a student opens the file, the note appears and is read aloud.**

**To add a note for students:**

- **1. Open the Kid Pix file to which you want to add a note.**
- **2. Enable the Teacher menu by pressing CTRL+T.**
- **3. Select Add Kid Note. The Leave a Note window appears.**
- **4. Type your message in the space provided.**
- **5. If you'd like the note to be read aloud in Spanish, click the checkbox next to "Read this note in Spanish." Note: If you select this option, you must type the note in Spanish.**
- **6. When you are finished, click OK.**

**To edit a note:**

- **1. Open the Kid Pix file whose note you want to edit.**
- **2. Enable the Teacher menu by pressing CTRL+T.**
- **3. Select Edit Kid Note. The Leave a Note window appears.**
- **4. Edit your message in the space provided.**
- **5. When you are finished, click OK.**

**To delete a note:**

- **1. Open the Kid Pix file whose note you want to delete.**
- **2. Enable the Teacher menu by pressing CTRL+T.**
- **3. Select Edit Kid Note. The Leave a Note window appears.**
- **4. Select the entire message in the space provided.**
- **5. Press the Delete key.**
- **6. Click OK.**

**When a student opens the file, the note appears and is read aloud. The student can click Replay to hear the note again, or he or she can dismiss the note by clicking "Don't show me this dialog again." To view the note again, the student must select View Teacher's Note from the Controls menu.**

# **Setting Up Multiple Users**

**You can add or delete users for classroom use, or if many students use the same computer.**

**To change settings for multiple users:**

- **1. Do one of the following:**
	- **At the Login screen, type KidPixAdmin and then click Go.**
	- **Enable the Teacher menu by pressing CTRL+T, then select Manager User Names.**
- **2. Type the names of the new users and click Add after each one.**
- **3. To delete a user, select the name to remove and click Delete. Warning: When you delete a user, all of his or her saved work is also deleted.**

**6**

- **4. Click Done when you're finished.**
- **5. Select your name, then click Go.**

## **Activating Small Kids Mode**

**Kid Pix has two modes: Normal Mode and Small Kids Mode. In Normal Mode, all the Kid Pix tools and features are active. In Small Kids Mode, complex features (like menu options, SlideShow, and printing) are hidden. This lets younger children create freely, without confusion.**

**In Small Kids Mode, children can:**

- **Use all the art tools.**
- **Add text to a picture using rubber stamps, instead of the keyboard. When a child clicks a letter in the tray, Kid Pix says the letter's name out loud.**

### **To use Small Kids Mode:**

- **1. On the Controls menu, click Turn Small Kids Mode On.**
- **2. To return to Normal Mode, click Turn Small Kids Mode Off.**

# **Bilingual (Spanish) Mode**

**You can translate the menus, tool tips, and Help screens into Spanish.**

- **1. Click the Controls menu.**
- **2. Select Switch to Spanish.**

**To return to English mode:**

- **1. Click the Controles menu.**
- **2. Select Cambiar a inglés.**

# **Controlling Sound**

**You can turn Tool Sounds, Attached Sounds, and Text-to-Speech on or off for each user.**

- **1. To set sound settings:**
- **2. Click the Controls menu.**

**Set each of the following:**

- **Turn Tool Sounds On/Off determines whether you hear sound effects when you use the tools and trays in Kid Pix.**
- **• Turn Attached Sound On/Off determines whether the attached sound plays when you play the picture.**
- **• Turn Text-To-Speech On/Off determines whether you hear text boxes read aloud when you play the picture.**

**When you turn a setting off, the command reads "Turn...On" and when you turn a setting on, the command reads "Turn...Off."**

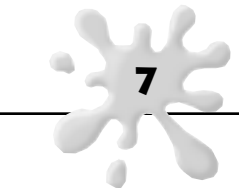

# **About Kid Pix® Deluxe 4™ for Schools**

**In this chapter, you'll learn about:**

- **Getting Started with Kid Pix Deluxe 4 for Schools**
- **Introducing the Paint Zone**
- **Introducing the SlideShow**
- **Getting Help**

### **Getting Started on Windows®**

**Once you've installed Kid Pix Deluxe 4 for Schools on a computer using Windows 98, 2000, Me, or XP, here's how to start.**

### **To start Kid Pix Deluxe 4 for Schools:**

- **1. Put the Kid Pix Deluxe 4 for Schools CD in the CD-ROM drive.**
- **2. Do one of the following:**
	- **If you see the startup window, click Start Kid Pix.**
	- **If you don't see the start-up window, double-click the Kid Pix Deluxe 4 for Schools desktop shortcut, or choose Kid Pix Deluxe 4 for Schools from the Start menu.**
- **3. If this is your first time using Kid Pix Deluxe 4 for Schools, type your name in the box that says Enter your name here.**
- **4. From now on, your name will be in the list and you can click it or type it again to start.**
- **5. Click Go to start Kid Pix.**

# **Getting Started on Macintosh®**

**Once you've installed Kid Pix Deluxe 4 for Schools on a Macintosh computer (OS 8.6–9.2.2, OS X.2.***x* **and later), here's how to start.**

### **To start Kid Pix Deluxe 4 for Schools:**

- **1. Put the Kid Pix Deluxe 4 for Schools CD in the CD-ROM drive.**
- **2. Do one of the following:**
	- **• Double-click the Kid Pix Deluxe 4 for Schools desktop shortcut.**
	- **Double-click the Kid Pix Deluxe 4 for Schools folder, then double-click the Kid Pix Deluxe 4 for Schools icon.**
- **3. If this is your first time using Kid Pix Deluxe 4 for Schools, type your name in the box that says Enter your name here.**

**From now on, your name will be in the list and you can click it or type it again to start.**

**4. Click Go to start Kid Pix.**

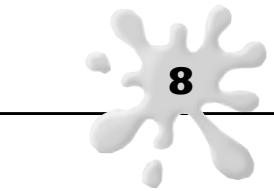

**Kid Pix Deluxe 4 for Schools has two parts:** 

- **The Paint Zone lets you create pictures with drawing and painting tools.**
- **SlideShow lets you put pictures into a presentation with visual transitions and sounds.**

### **The Kid Pix Paint Zone**

**When you start Kid Pix Deluxe 4 for Schools, you see the Paint Zone:**

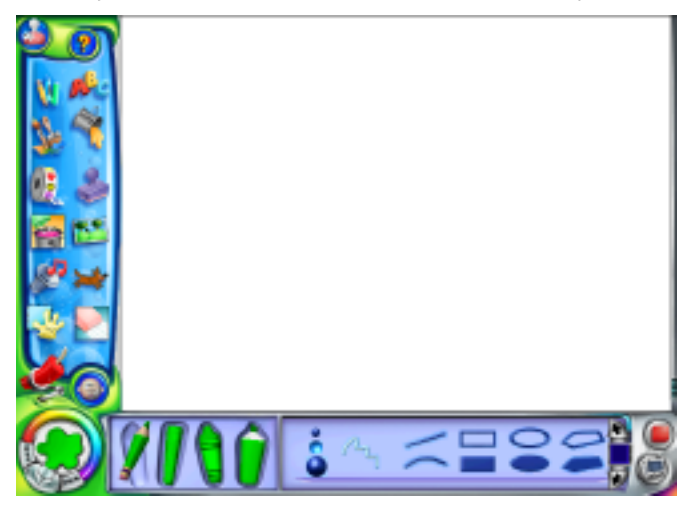

# **The Kid Pix SlideShow**

**You can make a SlideShow with your pictures. Read "Using SlideShow" to learn more about this great feature.**

**9**

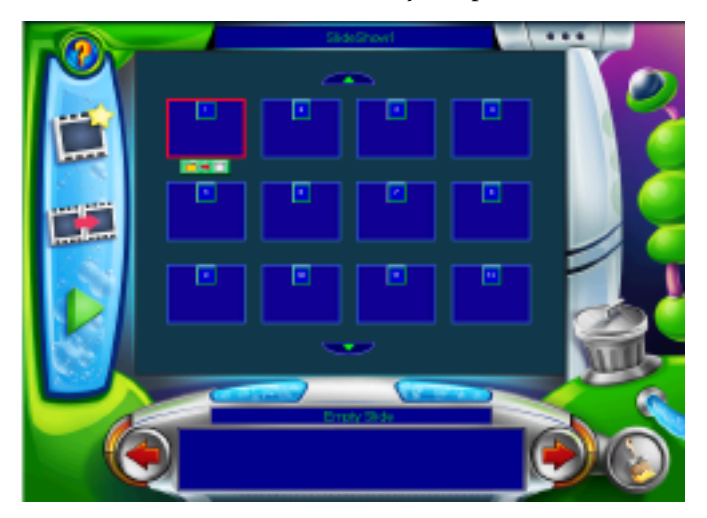

# **Getting Help**

**In the Paint Zone or the SlideShow, you can find out about anything on the screen. A Help window appears and a voice reads the information.**

**You can view or print the guide you're reading now (the Kid Pix Deluxe 4 for Schools User Guide).**

### **To get on-the-spot help:**

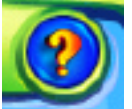

- **1. Click the question mark.**
- **2. Then, click the item you want help with.**
- **3. Read and listen to the help message.**
- **4. To hear the message again, click Replay.**
- **5. To close the help window, click OK.**
	- **Some items have movies that show you how to use a tool. To view the movie, click the Movie button.**

### **To view or print the User Guide:**

- **1. From the Help menu, choose View User Guide.**
- **2. In Acrobat Reader, read or print information. If you need Acrobat Reader, go to www.adobe.com.**

### **To view the Getting Started movie:**

- **1. From the Help menu, choose Getting Started Movie.**
- **2. Click Play to start the movie. There is one movie for the Paint Zone and one movie for SlideShow.**

**10**

**3. Click Done when you have finished.**

# **Using the Art Tools**

**In this chapter, you'll learn about:**

- **Using Drawing Tools**
- **Using Painting Tools**
- **Using Fill Buckets**
- **Using Mixers**
- **Using Rubber Stamps**
- **Using Paper Texture**
- **• Using the Color Picker and Eye Dropper**
- **• Using Erasers**
- **Using the Undo Guy**

# **Using Drawing Tools**

**Use Kid Pix Drawing Tools to draw different kinds of lines. There are four drawing tools: Pencil, Chalk, Crayon, and Marker. You can draw freehand, straight, or curved lines, rectangles, ovals, or polygons.**

### **To draw:**

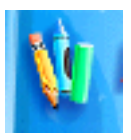

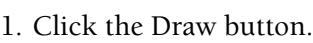

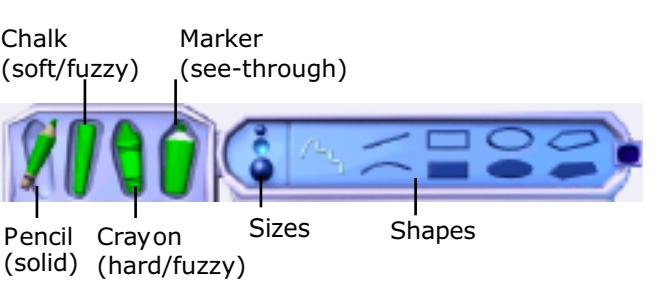

- **2. Pick a tool from the left side of the tray.**
- **3. Choose a size for your line.**
- **4. Choose a shape.**
- **5. Click in the drawing area and hold down the mouse button. Move the mouse around to draw.**

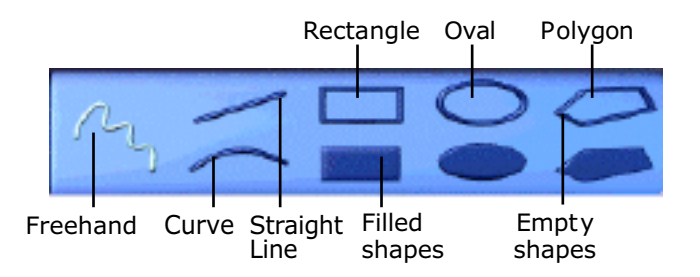

**For rectangles, ovals, and polygons, you can draw either a filled or an empty shape. Empty shapes let the background show through.**

- **To draw a curve, click the Curve shape and hold down the mouse button while you draw a line. Release the mouse button, then bend the line to the curve you want.**
- **• To draw a polygon, click the Polygon shape. Draw the sides, clicking after each one. Finish by clicking the starting point.**

# **Drawing Tips**

**If you change the Paper Texture and then draw with the Crayon, Chalk, or Marker, a pattern shows through under your drawing. For more on Paper Texture, see "Using Paper Texture."**

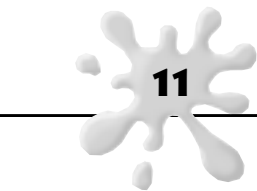

# **Using Painting Tools**

**Use Kid Pix Painting Tools for a dazzling array of realistic and out-of-this-world painting effects. Choose from Paintbrushes, Sound Art, and Spray Cans. Each tool has two modes.**

### **To paint:**

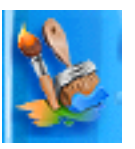

- **1. Click the Paint button.**
- **2. Click the Paintbrush, Sound Art, or Spray Can tool.**
- **Look on the next few pages for more information about each kind of tool.**
- **3. Choose a size (not all tools have sizes).**
- **4. Choose a painting mode. When you pick a mode, the options change.**
- **5. Choose a painting option.**
- **6. Click in the drawing area and hold down the mouse button. Move the mouse around to paint.**

### **Paintbrushes**

**Click the Paintbrush and choose a brush size and painting mode. Realistic mode paints like a real brush.** 

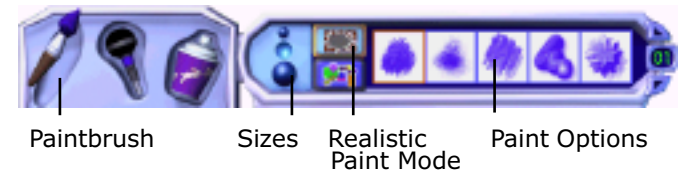

**Wacky mode creates magical effects.**

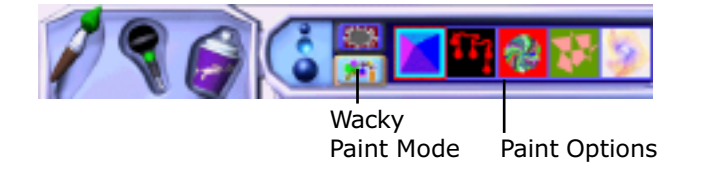

# **Sound Art**

**To use Sound Art, talk, sing, or play music into a microphone attached to your computer. Mouse-move lets you direct the painting with your mouse. You must speak into the microphone at the same time you depress the mouse button. Release the button to move the microphone icon (pointer) to another part of the page. Repeat.**

**12**

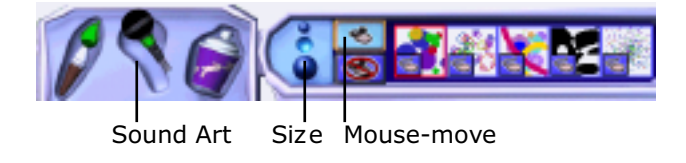

**Hands-free lets the sound do the painting.**

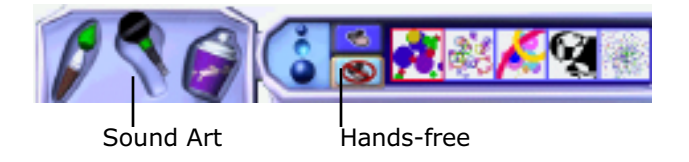

# **Spray Cans**

**3D Shapes mode sprays three-dimensional balloons, candy, shapes, or bugs.**

**Moving Paint mode sprays balloons, bubbles, and creatures that dance, fly, hop, or wiggle.**

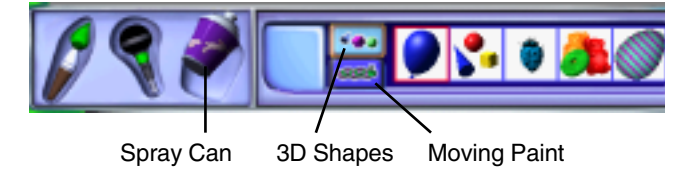

### **Painting Tips**

- **Experiment with the Painting Tools, modes, and options. Try lots of different combinations.**
- **For information on adding text in Wacky Paint Mode, see "ABC Text Tool."**
- **Some of the realistic Paintbrushes let the Paper Texture show through. For more about Paper Texture, see "Using Paper Texture."**

# **Using Fill Buckets**

**Fill buckets let you fill up an area of your picture. There are three Fill Buckets. Solid fills an area with one solid color or a single-color pattern. Blend fills an area with a blend of colors. Pattern fills an area with a multi-color pattern.** 

### **To fill an area:**

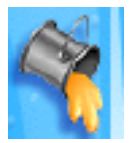

**1. Click the Fill Bucket button to see the Fill Buckets tray. You can then select Solid, Blend, or Pattern fills from the tool choices. Click on the library choice to see the varied color effects you can use.**

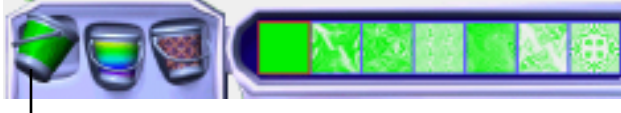

Solid

**The Solid Fill Bucket uses the current color in the Color Picker. Choose solid or a single-color pattern.**

**13**

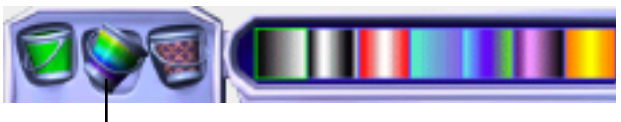

Blend

**The Blend Fill Bucket doesn't use the current color in the Color Picker.** 

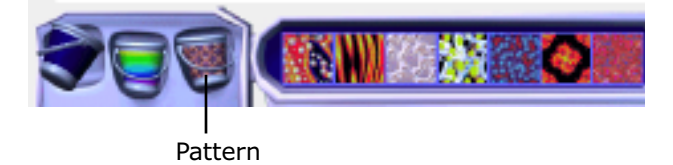

**The Pattern Fill Bucket doesn't use the current color in the Color Picker. You can pick a multi-colored pattern.**

- **2. Pick a bucket from the left side of the tray.**
- **3. Choose a fill from the right side of the tray.**
- **4. Click inside the area on your KidPix page to fill.**

# **Fill Tips**

- **Be sure the area you fill is enclosed. Open areas will allow the fill color to bleed out to larger areas.**
- **• If you fill with a blend, you can hold the mouse button down on your picture while the blend appears. Then, without releasing the mouse button, move the mouse around to change where the blend colors appear inside the filled area on your picture.**
- **• You can design your own two-color patterns. Fill an area with a solid color, then change the current color and fill the same area with a single-color pattern for an interesting effect.**
- **For information on changing the color for solid fills, see "Using The Color Picker and Eye Dropper."**

# **Using Mixers**

**Mixers mix up your picture. You can mix up the whole painting with a mega-mixer, or just parts of the painting with a mini-mixer.**

### **To mix things up:**

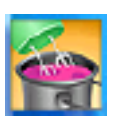

**1. Click the Mixer button to see the Mixers tray.**

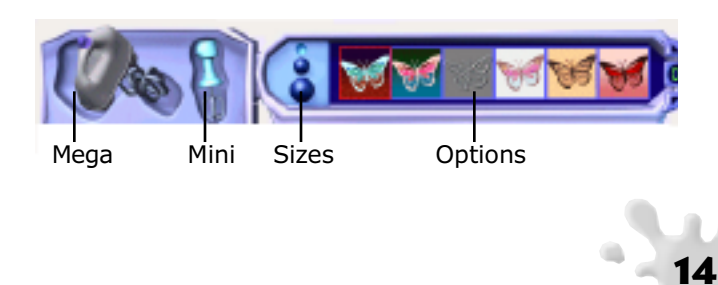

**2. Pick the mega-mixer or the mini-mixer from the left side of the tray.**

**The mega-mixer mixes up the whole picture with one click; the mini-mixer mixes where you drag the mouse.**

- **3. For the mini-mixer, choose the mixer size.**
- **4. Choose a mixing effect option from the right side of the tray.**
- **5. Click your picture with the mega-mixer or drag the mouse with the mini-mixer to mix areas on your picture.**

# **Mixer Tips**

- **Mix up an imported photograph for fun results. For information on importing photos, see "Adding Pictures from Other Programs."**
- **You can change the size for some mini-mixers. Use different sizes for different effects.**

### **Using Rubber Stamps**

**Use the Rubber Stamp tool to stamp animals and other shapes onto your picture.**

### **To use Rubber Stamps:**

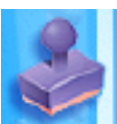

**1. Click the Rubber Stamps button to see the Rubber Stamps tray.**

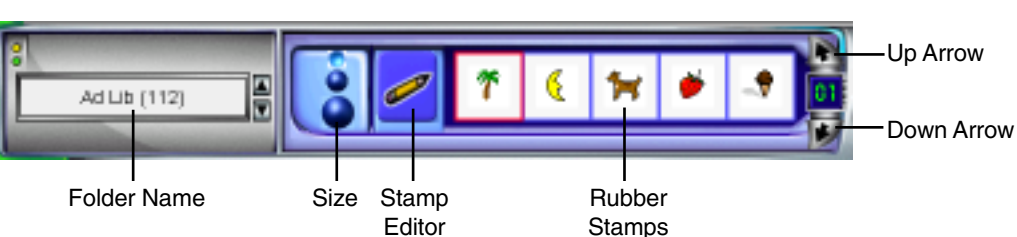

- **2. Choose a folder.**
- **3. Click and hold down the folder name to see more choices.**
- **4. Use the up and down arrows to see more Rubber Stamps.**
- **5. Click the size for your Rubber Stamp.**
- **6. Click a Rubber Stamp, then click your picture.**

# **Editing Rubber Stamps**

**You can edit Rubber Stamps and create your own.** 

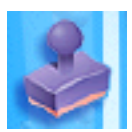

### **To edit rubber stamps:**

**1. Click the Rubber Stamp button to see the Rubber Stamps tray.**

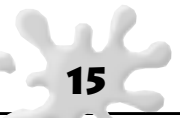

**2. Click the stamp you want to edit.**

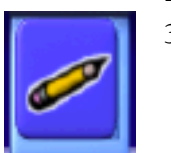

**3. Click the Stamp Editor (pencil) to see the Rubber Stamp Editor.**

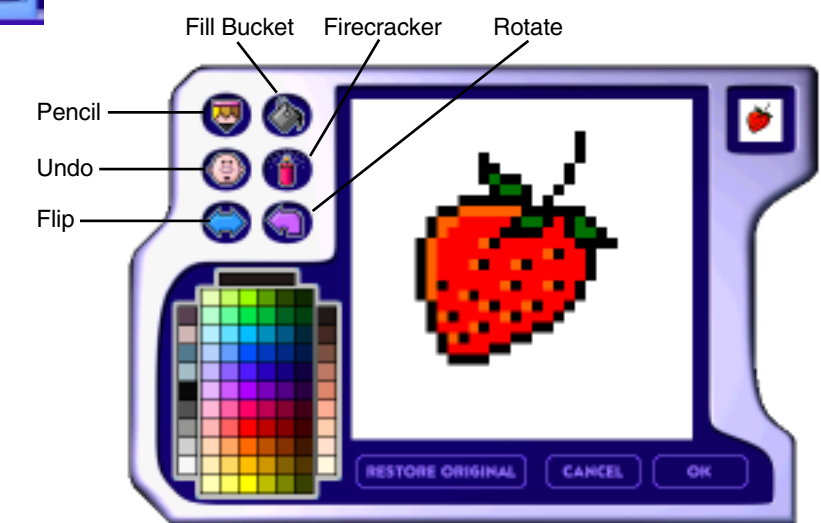

**Use these tools to change your stamp:**

- **• Use the Pencil to draw on the stamp.**
- **• Pick a color in the Rubber Stamp Color Picker and use the Fill Bucket to recolor the stamp.**
- **Click Undo to undo your last change, or click Restore Original to go back to the original stamp.**
- **Use the Firecracker to erase the whole picture so you can start from scratch.**
- **• Click Flip to turn your stamp over from left to right.**
- **Click Rotate to turn your stamp 90 degrees each time you click.**
- **4. Click OK when you're finished.**

### **Using Paper Texture**

**You can change the background texture of your Kid Pix picture. Then, when you draw with the Crayon, Marker, or Chalk, a pattern will show through under your drawing.**

### **To change the paper texture:**

**1. Click Paper Texture from the Add menu. The Paper Texture tray opens.**

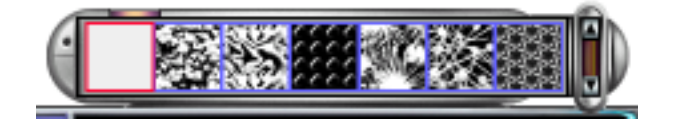

**2. Scroll through the paper textures in the tray.**

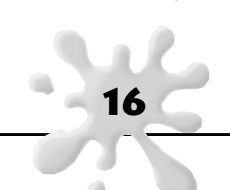

**3. Click the texture you want.**

**You can see the texture you selected next to the Paper Texture button.** 

**4. Draw with the Crayon, Marker, or Chalk to see the texture.**

**Using The Color Picker and Eye Dropper**

# **Gravs** Color Splotch Regular **Colors** Skin Tones Eye Dropper

**Many Kid Pix art tools use the color you choose from the Color Picker. You can see the current color in the color splotch at the bottom left of the screen and on many drawing and painting tools.**

**The Color Picker also includes the Eye Dropper, a tool that lets you pick up any color in your picture to use instead of a color in the Color Picker.**

### **To pick a color in the Color Picker:**

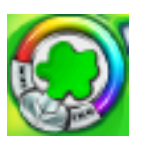

- **1. Move your mouse toward the color splotch. The Color Picker pops up.**
- **2. Click a color on the Color Picker. Choose a color. As soon as you click a color, the color splotch changes to show your new choice. Move the mouse off the Color Picker to close it and begin painting or drawing.**

### **To pick up a color with the Eye Dropper:**

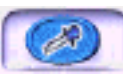

- **1. Open the Color Picker by moving your mouse near it.**
- **2. Click the Eye Dropper.**
- **3. Move the Eye Dropper over your picture. As your mouse moves, the color splotch changes to show the color that the Eye Dropper can pick up.**
- **4. Click when the color you want appears on the color splotch. The Color Picker closes. The color you clicked becomes the new color for drawing and painting until you choose another color.**

### **Using Erasers**

**The Big Eraser erases your whole picture. Any paper texture or sound you added to your picture is still there. You can also click the Firecracker to erase your whole picture.** 

**The Little Eraser erases where you drag with the mouse, leaving white space.**

**You can undo only one move when erasing, so be sure to be careful.**

**You can't erase stickers, animations, movies, or text boxes. (To erase these, select them and then press the Delete key.)** 

### **To erase your whole picture:**

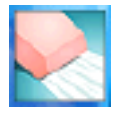

**1. Click the Eraser button. The Erasers tray appears.**

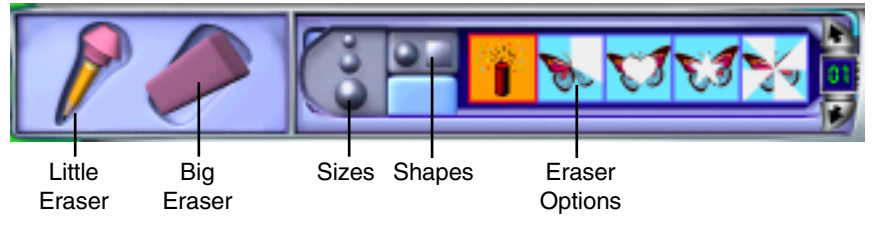

- **2. Click the Big Eraser.**
- **3. Click your picture.**

### **To erase your whole picture using the Firecracker:**

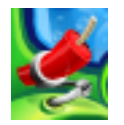

- **1. Click and release the Firecracker.**
- **2. Everything is erased, including textures and sounds.**

### **To erase part of your picture:**

- **1. Click the Eraser button. The Erasers tray appears.**
- **2. Click the Little Eraser.**
- **3. Click a size for the eraser.**
- **4. Pick one of these:**
	- **To erase with a round outline, click the circle setting.**
	- **To erase with a square outline, click the square setting.**
- **5. Pick an eraser option.**
- **6. Drag where you want to erase.**

# **Using The Undo Guy**

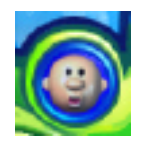

**Click the Undo Guy whenever you do something to your picture that you don't want to keep. Click again to redo what you just undid. You can only go back one step when you Undo.** 

**18**

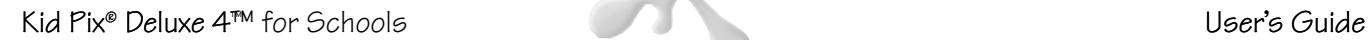

# **All About Text**

**In this chapter, you'll learn about:**

- **Adding Text**
- **Working with Text Boxes**
- **Changing the Way the Letters Look**
- **Checking Spelling**
- **Reading Text Out Loud**

# **Adding Text**

**There are three ways to add text:**

- **Draw a text box and type the text.**
- **In Small Kids Mode, add rubber stamp letters to the picture.**
- **Use the ABC Text feature to paint wacky text onto your picture.**

# **Drawing Text Boxes**

**When text is in a text box, you can check its spelling and make your computer read it out loud.**

### **To add text:**

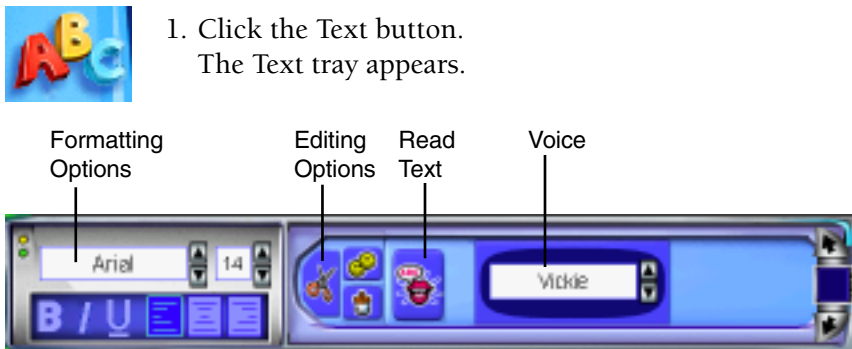

- **2. Click your picture where you want the text.**
- **3. Start typing. The text box grows as you fill it up. It will make a sound if you need to use the corner size option to increase the size of the text box.**

### **Text in Small Kids Mode**

**In Small Kids Mode, adding text is like using a rubber stamp. Letters become part of the background. You can't check spelling, change the text appearance, or make your computer read the text out loud, but Kid Pix says the letters' names when you click them in the Text tray.**

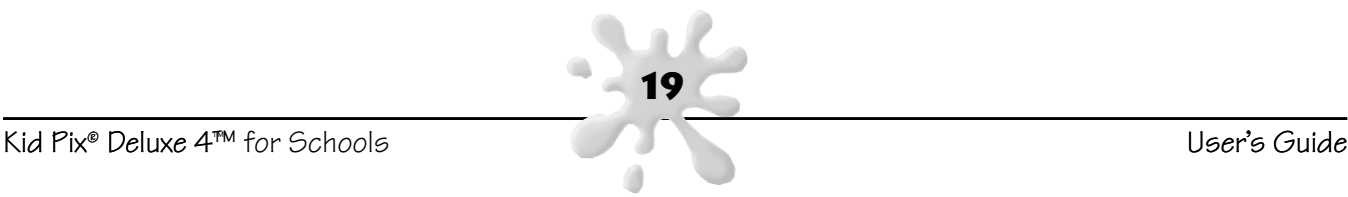

### **To add text in Small Kids Mode:**

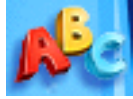

**1. Click the Text button. The Text tray appears.**

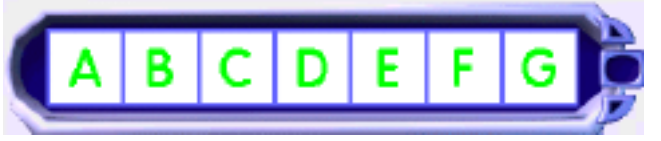

- **2. Click any letter in the tray to hear its name. To see more letters and numbers, click the scrolling arrows on the Text tray.**
- **3. Click a letter to add it.**
- **4. Stamp the letter in the appropriate place on your picture.**

### **ABC Text Tool**

**ABC Text becomes part of the background. You can't change it after you add it to your picture.**

### **To use the ABC Text tool:**

- **1. Click the Toolbox menu.**
- **2. Click Edit ABC Text.**
- **3. In the ABC Text dialog box, type the text.**
- **4. Click OK.**
	- **5. Click the Paint button.**
	- **6. Choose Wacky mode, click the ABC Text brush, and start painting to see the text.**

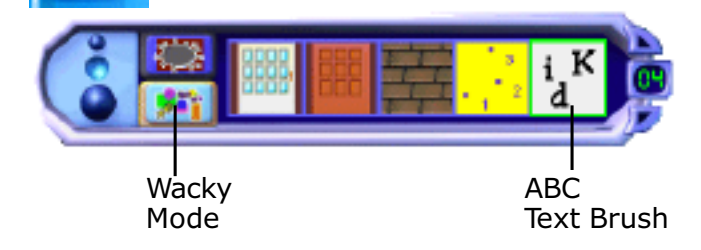

### **Working with Text Boxes**

**You can resize a text box, move it, or delete it. Start by selecting the text box using the Grab tool.**

**20**

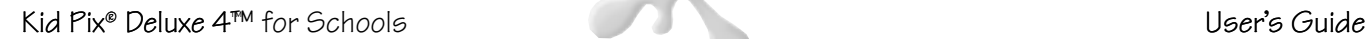

#### **To change a text box:**

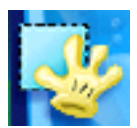

**1. Click the Grab button. The Grab tray appears.**

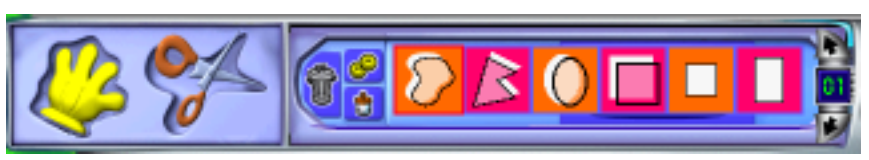

- **2. Click the Hand.**
- **3. Click the text box to see its edit frame.**

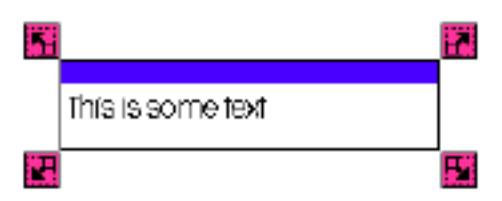

- **4. Do any of these things:**
- **To move a text box, click the bar at the top of its frame and drag it.**
- **To change the size or shape of a text box, drag its handles. The text wraps around inside the new shape.**
- **To delete a selected text box, press the Delete key on your keyboard.**
- **To flatten text so it's part of the background, click the Toolbox menu and choose Flatten Text. (You may want to use the Toolbox "Check Spelling" option first.)**

### **Text Box Tips**

- **You can drag text boxes almost all the way off the page without deleting them. This lets you play text out loud without having text boxes appear in the picture.**
- **If you drag a text box partially off the page, it won't get bigger when you type. A sound will tell you when you run out of room to type in new letters.**
- **• You can click on the blue drag bar without using the Grabber. Then you can move the text.**

# **Changing the Way the Letters Look**

**You can choose a text size, color, and style for the text in any selected text box. In Small Kids Mode, try painting the letters.** 

**21**

### **To change the look of text in a text box:**

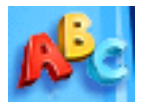

- **1. Click the Text button to see the Text tray.**
- **2. Click the text box and highlight the text you want to change.**

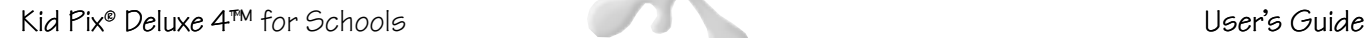

### **3. Do any of these things:**

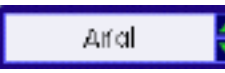

**• To change the font, click the arrows next to the Font box. You can also click and hold down on the font name.**

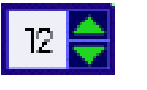

**• To make text bigger or smaller, click the arrows next to the Font Size box. You can also click and hold down on the font size.**

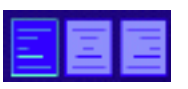

**• To line up text to the left, right, or center, click an Alignment button.** 

**• To change the style, click the Bold, Italic, or Underline buttons.** 

**• Use the Color Picker to change the color of text.**

# **Checking Spelling**

**When Kid Pix checks your spelling, it checks all the text boxes on your page. You can't check spelling for rubber-stamp text.**

### **To check your spelling:**

- **1. Click the Toolbox menu.**
- **2. Click Check Spelling.**
- **3. If Kid Pix finds a word it doesn't know, you can do any of these things:**
	- **• To change the word, click a word in the Suggestions list or type a word in the Change To box and click Change.**
	- **To continue checking spelling without changing the word, click Skip.**
	- **To add the word to your personal dictionary (so Kid Pix will recognize it as correct from now on), click Learn.**
- **4. When you're finished, click Done.**

# **Reading Text Out Loud**

**You can play the picture to hear all the text boxes, top to bottom and left to right. You can't hear rubber-stamp text, except when you click the letters in the Text tray.** 

### **To hear one text box read aloud:**

**1. Click the Text button.**

Θ

- **2. Click the text box you want to hear.**
- **3. Click the Controls menu and click Turn Text-To-Speech On. If the menu says "Turn Text-To-Speech Off," don't click it—it's already on.**
- **4. Click the Read Text button in the Text tray.**

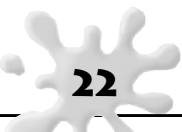

### **To hear all text boxes read aloud:**

**1. Click the Controls menu and click Turn Text-To-Speech On.**

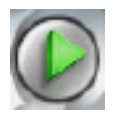

### **2. Click the Play button.**

### **Changing the Voice**

**Use the Voice box in the Text tray to change the voice that reads the text.**

#### **To change the voice that reads the text:**

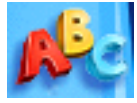

- **1. Click the Text button. The Text tray appears.**
- **2. Click the Voice box and pick a different one.**

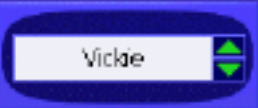

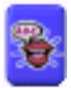

**3. Click the Read Text button in the Text tray.**

### **Teaching Kid Pix to Pronounce**

**Kid Pix might not know how to say people's names, or how to pronounce other special words.**

#### **To change the pronunciation:**

- **1. From the Toolbox menu, choose Say It This Way.**
- **2. In the Original Word box, type the word that Kid Pix is pronouncing incorrectly.**
- **3. In the Pronounce As box, type the phonetic spelling of the word. For example, the letters "ph" sound like "f," so the phonetic spelling of "Stephan" would be "Stefan."**

**23**

- **4. Click Pronounce to hear the new pronunciation.**
- **5. When the word sounds right, click Enter.**

# **Moving, Copying, Cutting, and Pasting**

**In this chapter, you'll learn about:**

- **• The Grab Tool**
- **The Scissors Tool**

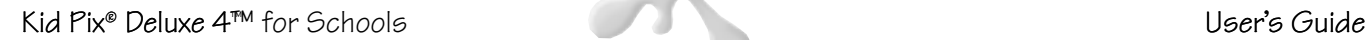

# **The Grab Tool**

**Use the Grab tool to pick things up and move them, or cut, copy, and paste them.** 

### **To move things around:**

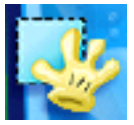

**1. Click the Grab button. The Grab tray appears.**

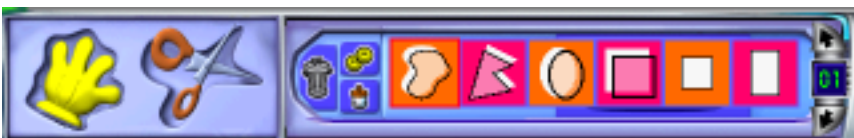

- **2. Click the Grab tool (the hand).**
- **3. Click a sticker, animation, movie, or text box in your picture.**
- **4. Do any of these things:**

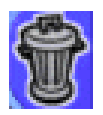

- **To move the thing you clicked, drag it. Click to release it.**
- **To cut the thing you clicked, click the Trash Can in the Grab tray.**

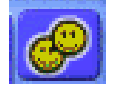

**• To copy the thing you clicked, click the Copy button in the Grab tray.**

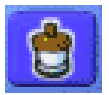

- **To paste something you cut or copied, click the Paste Jar in the Grab tray, and then click where you want to paste.**
- **To get rid of the thing you clicked, press the Delete key on your keyboard.**

# **The Scissors Tool**

**Use the Scissors tool to cut out part of the background of your picture and paste it someplace else. The Scissors tool doesn't work on stickers, animation, or text.**

**24**

### **To cut things out:**

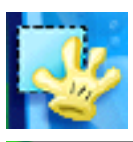

- **1. Click the Grab button.**
	- **The Grab tray appears.**

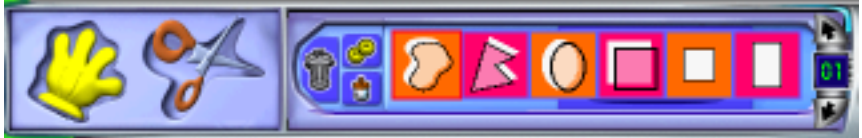

**2. Click the Scissors.**

**3. Do any of these things:**

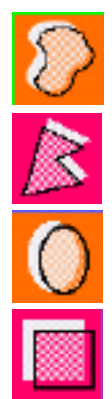

- **To cut out an area, click the Free Grab tool and drag around the area.**
- **To cut out a polygon, click the Polygon Grab tool and click each point of the polygon (at least 3 points). Click the first point again to close the shape.**
- **To cut out a circle or an ellipse, click the Circle Grab tool and drag from the top left of the circle to the bottom right.**
- **To cut out a square or a rectangle, click the Square Grab tool and drag from the top left of the square to the bottom right.**
- **To cut out a cookie cutter shape, click the square or rectangle cookie cutter, then click your picture.**
- **Use the up and down arrows to see more shapes.**

# **Using Libraries**

**In this chapter, you'll learn about:**

- **Using Library Tools**
- **• Backgrounds**
- **Stickers**
- **Animations**
- **Sounds**

# **Using Library Tools**

**In Kid Pix libraries, you can look in the trays for interesting things to add to your picture. Look at different libraries by clicking the buttons on the left.**

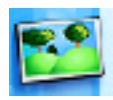

**A background in your picture is like the scenery in a play. It goes behind everything else you draw. See "Backgrounds."**

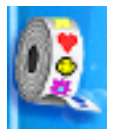

**A Sticker is an object that essentially "floats" or hovers over the background of your KidPix picture. You can make it a different size, flip it, or move it to a different place. It will not become a fixer or permanent part of the picture until you "flatten" it using the toolbox. See "Stickers."**

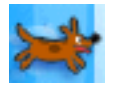

**When you "play" your page, the animations move around like cartoons. You can drag them anyplace in your picture. See "Animations."**

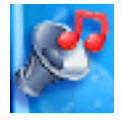

**Each page can have one sound. Pick from a library or record your own. See "Sounds." You can also add movies and pictures from other programs to your pictures. For more information, see "Adding Quicktime Movies" and "Adding Pictures From Other Programs."** 

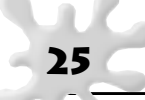

# **Library Trays**

**When you click a library button, the tray for that library appears at the bottom of the screen:**

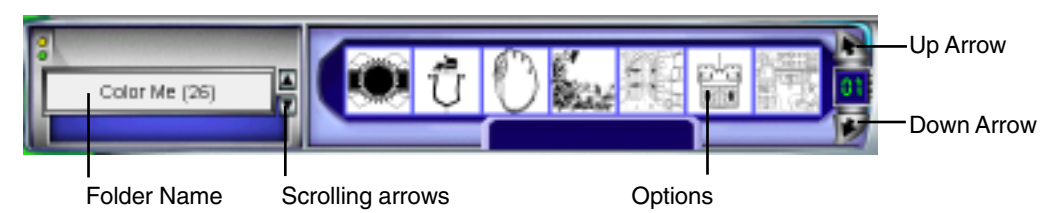

**Each library has folders. For example, choose the Color Me folder in the Backgrounds library to see coloringbook pictures. You can see how many pictures are in that folder. For example, the Color Me folder has 26 pictures in it.**

### **To use a Kid Pix library:**

- **1. Click and hold down on the folder name to see a pop-up list of folders, or use the scrolling arrows to see more folders.**
- **2. Scroll through the choices on the right side of the tray until you find one you want. Use the up and down arrows to see more choices.**
- **3. Drag your choice onto the drawing area.**

### **Backgrounds**

**After you select or create a background, things you draw are added to, and become part of, that background. For example, when you draw a line or paint a circle, that shape becomes part of the background you have selected. When you change the background, those shapes go away, and the new background takes their place. If you don't like the result, click the Undo Guy.**

### **To add a background:**

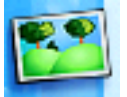

- **1. Click the Backgrounds button to open the Backgrounds tray.**
- **2. Click and hold down on the folder name to see a list of folders, or use the scrolling arrows to see more folders.**
- **3. Scroll through the choices on the right side of the tray until you find one you want. Use the up and down arrows to see more choices.**
- **4. Drag a background onto your picture.**

# **Importing Backgrounds**

**You can import a photograph or a picture from a different program in BMP, GIF, JPEG, or PICT to use as a background.**

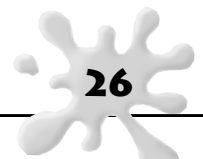

### **To import a background:**

- **1. Click the Add menu and click Import Background.**
- **2. Click a BMP, GIF, JPEG, or PICT file.**
- **3. Choose one of these options:**
	- **Shrink/Stretch to Fit Canvas stretches or shrinks the picture to fill the whole background. The picture might get stretched out of shape.**
	- **Fill Canvas Without Shrinking/Scaling stretches or shrinks the picture to fill as much of the background as it can, without stretching the picture out of shape. The edges might be left white.**
	- **Center at Original Size puts the picture down the way it was drawn, without stretching or shrinking it.**
	- **Repeat Many Times puts down lots of little versions of your picture, until the background is filled.**
- **4. Click OK to import the picture as your new background.**

### **Stickers**

**Stickers are pictures you "stick" onto your picture. Stickers can be moved, flipped, or sized, and don't become part of the background until you flatten them.** 

### **To add a sticker:**

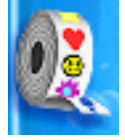

- **1.Click the Stickers button to open the Stickers library.**
- **2.Choose a folder. Click and hold down on the folder name to see a pop-up list of folders, or use the scrolling arrows to see more choices.**
- **3.Scroll through the stickers. Use the up and down arrows to see more choices.**
- **4. Drag a sticker onto your picture.**
- **5. Move, size, or otherwise adjust your sticker before flattening it. (See next section.)**

### **To move, change, or delete a sticker:**

**1. Click a sticker in your picture to see its frame.**

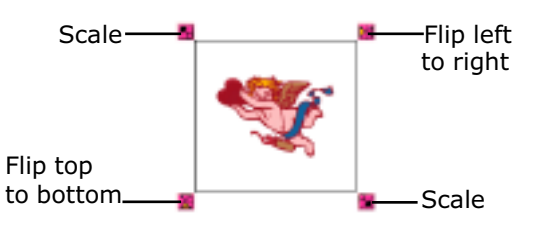

- **2. Do any of these things:**
	- **To move a sticker, click inside it and drag.**
	- **To resize a sticker, drag a Scale handle.**
	- **To flip a sticker top to bottom, click its lower-left handle.**
	- **To flip a sticker left to right, click its upper-right handle.**
	- **To make a sticker part of the background, click it, click the Toolbox menu and choose Flatten Stickers and Animations. Specify the selected sticker or all stickers. After a sticker is flattened, it cannot be moved, resized, or changed.**
		- **To delete a sticker, click it and press the Delete key on your keyboard.**

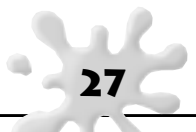

### **Animations**

**Animations are stickers that move like cartoons when you play them.**

### **To add an animation:**

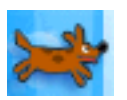

- **1. Click the Animations button to open the Animations library.**
- **2. Choose a folder. Click the folder name to see a pop-up list of folders, or use the scrolling arrows to see more choices.**
- **3. Scroll through the animations. Use the up and down arrows to see more choices.**
- **4. Drag an animation onto your picture.**

#### **To move, change, or delete an animation:**

**1. Click an animation in your picture to see its frame.**

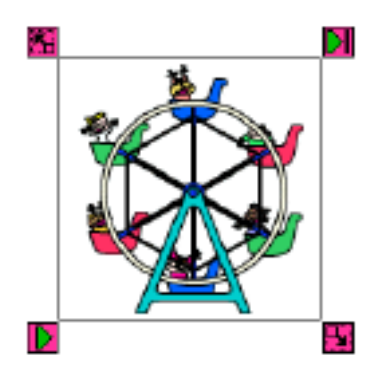

- **2. Do any of these things:**
	- **To move an animation, click inside its frame and drag. Click to release it.**
	- **To resize an animation, drag a Scale handle on its frame.**
	- **To make an animation part of the background, click it, click the Toolbox menu and choose Flatten Stickers and Animations. Specify the selected animation or all animations. After an animation has been flattened, it cannot be moved or changed**
	- **To delete an animation before it is flattened, click it and press the Delete key on your keyboard. If it has already been flattened, use the cutting tool and refill the background.**

**28**

### **Playing Animations**

**You can play animations in a loop or frame-by-frame.**

### **To play an animation in a loop:**

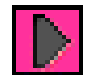

- **1. Click the animation.**
- **2. Click the Play in a Loop handle.**
- **3. To stop playing the animation, click Play in a Loop again.**

#### **To play an animation frame-by-frame:**

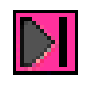

**1. Click the animation.**

**2. Click the Frame-by-Frame handle. Each click advances the animation one frame.**

# **Animation Tips**

**• When you print your picture, the animation frame you see is the one that prints. You can play the animation step-by-step and stop at the frame you want to see printed.**

### **Sounds**

**You can add a sound from the Kid Pix Sounds library, import one, or record your own. When you record or import a sound, it's added to the My Sounds folder in the Sounds library.** 

### **To add a sound from the library:**

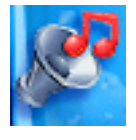

**1. Click the Sounds button to see the Sound library.**

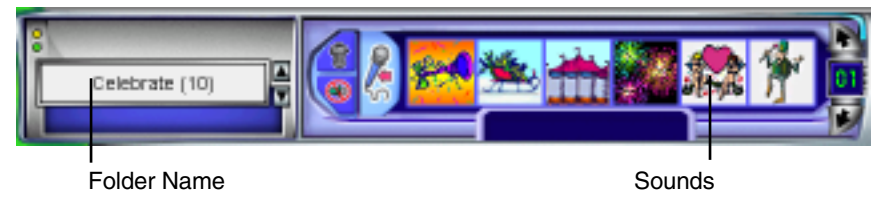

- **2. Choose a folder. Click the folder name to see a pop-up list of folders, or use the scrolling arrows to see more choices.**
- **3. Scroll through the sounds. Use the up and down arrows to see more choices.**
- **4. Click a sound to hear what it sounds like. The sound keeps playing until you click somewhere else on the screen.**

**29**

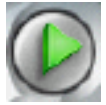

**5.Drag the sound you want onto your picture to add it.**

**You can hear the sound when you click the Play button.**

### **To remove the sound from your picture:**

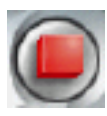

**1.If you're playing your picture, click the Stop button.**

**2.Click the No Sound button in the Sound tray.**

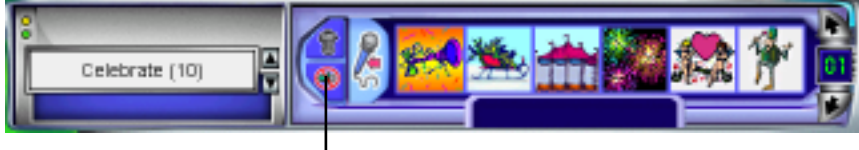

No Sound

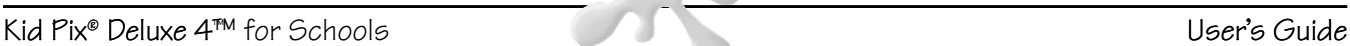

### **To import a sound:**

- **1. Click the Add menu and click Import Sound.**
- **2. Find the sound file to import and click it. If you use Windows, choose a WAV file. If you use Macintosh, choose an AIFF file.**
- **3. To add this sound to the My Sounds library, check the Add to Library check box.**
- **4. Click Open to add the sound to the picture.**

### **To record a sound:**

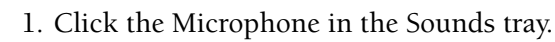

**2. In the Sound Recording tray, click the red button to start recording.**

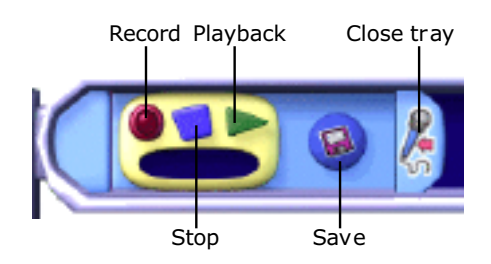

- **3. Click the blue button to stop recording.**
- **4. Click the green arrow to hear your sound.**
- **5. Click the Save button to save your sound. Give your sound a name so you can find it again in the My Sounds folder.**
- **6. Click the microphone to go back to the Sounds tray.**

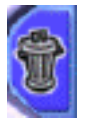

**To delete a sound in the My Sounds folder, click it and click the Trash Can in the Sounds tray.**

# **Adding Stuff to Your Picture**

**In this chapter, you'll learn about:**

- **Adding Pictures from Other Programs**
- **Adding QuickTime Movies**

### **Adding Pictures from Other Programs or from a Digital Camera**

**Photographs and pictures you create with other programs can become part of your Kid Pix picture. You can paint or draw on them, or add special effects.** 

### **To add a picture:**

- **1. Click the Add menu and click Add Graphic.**
- **2. Find the picture to add and click it. Choose a BMP, GIF, JPEG, or PICT file.**

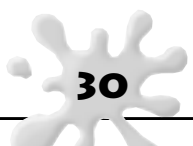

- **3. Choose one of these options:**
	- **Shrink/Stretch to Fit Canvas stretches or shrinks the picture to fill the whole background. The picture might get stretched out of shape.**
	- **Fill Canvas Without Shrinking/Scaling stretches or shrinks the picture to fill as much of the background as it can, without stretching the picture out of shape. The edges might be left white.**
	- **Center at Original Size puts the picture down as is, without stretching or shrinking it.**
	- **Repeat Many Times puts down lots of little versions of your picture, until the background is filled.**
- **4. Click Open to add the picture.**
- **5. Use the handles on the picture to change its size, then click inside the picture and drag it where you want it.**

# **Picture Tips**

**• To use a picture as a background, see "Importing Backgrounds."**

# **Adding QuickTime Movies**

**You can add one QuickTime movie to each picture.**

### **To add a movie:**

- **1. Click the Add menu and click Add Movie.**
- **2. Find the movie to add and click it. Make sure you choose a QuickTime file.**
- **3. Check the Preview. The preview shows the "poster" for this movie, or its first frame.**
- **4. Click Open to add the movie. The new movie replaces any existing movie.**
- **5. Drag the movie where you want it.**

### **To move or delete a movie:**

- **To move the movie, click it and drag.**
- **To delete the movie, click it and press the Delete key on your keyboard.**

**31**

# **Playing Movies**

**Play movies in a loop or frame-by-frame. Movies also play when you play your page.**

### **To play a movie in a loop:**

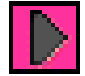

**1. Click the movie. 2. Click the Play in a Loop handle.**

**3. To stop playing the movie, click Play in a Loop again.**

### **To play a movie frame-by-frame:**

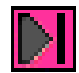

**Click the movie.**

- **1. Click the Frame-by-Frame handle.**
- **2. Each click advances the movie by one frame.**

# **Movie Tips**

- **If you don't have your own movies, you can use the ones in the QTMovies folder on the Kid Pix Deluxe CD (or in the application folder on your hard drive).**
- **To make Kid Pix pictures or SlideShows into QuickTime movies, see "Exporting Your SlideShow."**
- **• When you print your picture, the movie frame you see is the one that prints. You can play the movie frame-by-frame and stop at the frame you want to print.**

**32**

**• You can use the handles on the movie to resize it.**

# **Playing and Printing**

**In this chapter, you'll learn about:**

- **Playing Your Picture**
- **Printing Your Picture**

# **Playing Your Picture**

**When you play your picture, each object on the page plays over and over.** 

### **To play your picture:**

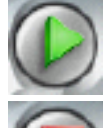

**1. Click the Play button. The button changes to a Stop button.**

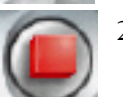

**2. Click the Stop button to stop playing.**

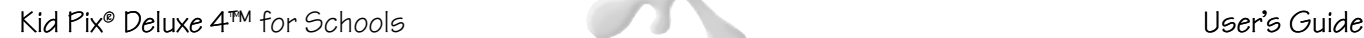

## **Printing Your Picture**

**You can print a Kid Pix picture at regular size or as a poster.** 

**Kid Pix prints the frames of movies and animations that are showing at the moment that you print.** 

**Small Kids Mode Users: Kid Pix doesn't print in Small Kids Mode. Turn Small Kids Mode off to print.**

### **To print your picture:**

- **1. Click Print from the File menu.**
- **2. Choose Full Page or Poster. When you print as a poster, Kid Pix prints one piece of your picture on each sheet of paper. You then tape the sheets of paper together to make the poster.**
- **3. If you chose Poster, pick 2x2 or 3x3. The 2x2 choice prints your picture on four pieces of paper. The 3x3 choice prints your picture on nine pieces of paper.**
- **4. Click OK to print the picture.**

### **Other printing options:**

**You can also print in reverse. Use this if you're going to print your Kid Pix picture onto iron-on transfer paper. You can iron your picture onto a t-shirt! Your printer may have other features, such as black & white, and draft mode. Click the Options button to see the features available for your specific printer.**

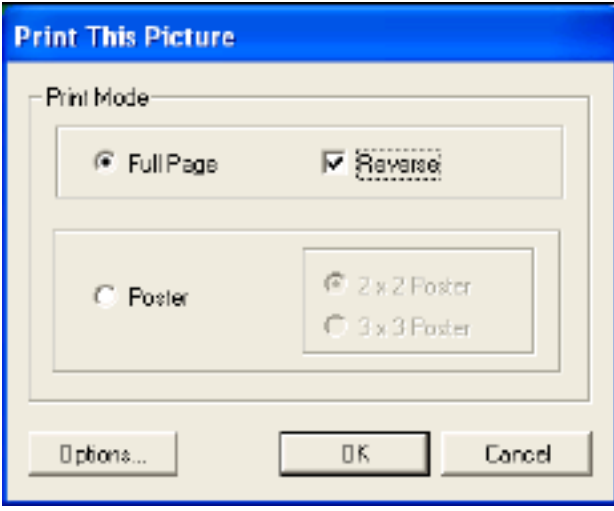

**33**

# **Working With Pictures**

**In this chapter, you'll learn about:**

- **Starting a New Picture**
- **Saving a Picture**
- **Opening a Picture**
- **Exporting a Picture**

### **Starting a New Picture**

**You can start with a blank page, or use the Idea Machine to get some ideas for your picture.**

### **To start with a blank page:**

- **1. Select New from the File menu. If you didn't save the picture that's already open, Kid Pix asks if you want to save it.**
- **2. Click Yes. The Save dialog box appears.**
- **3. Type a name for your picture and click Save to save your picture and start a new one.**

**The Idea Machine is a collection of templates designed to jump start your creativity. There are crafts projects, calendars, cards, and maps. There are lots of activities related to language arts, math, science, and social studies.**

#### **To use the Idea Machine:**

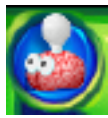

**1.From the Toolbox menu, choose Idea Machine, or click the Idea Machine button.**

**2.Click the picture starter you want to use.**

- **3.Click Open. If you didn't save the picture that's already open, Kid Pix asks if you want to save it.**
- **4. Click Yes. The Save dialog box appears.**
- **5. Type a name for your picture and click Save to save your picture and start a new one.**

### **Saving a Picture**

**Kid Pix saves your pictures in the My Pictures folder, so they're easy to find and open again.** 

#### **To save your picture:**

- **1. Select Save from the File menu.**
- **2. Type a name for your picture. Kid Pix always asks if you're sure you want to save over an already-saved picture.**

**34**

**3. Click Save.**

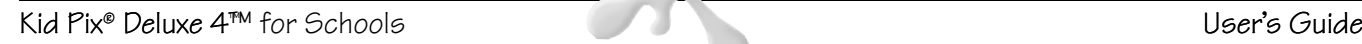

# **Opening a Picture**

**You can open any picture you created and saved.**

### **To open a picture you saved earlier:**

- **1. Click the File menu.**
- **2. Click Open. If you didn't save the picture that's already open, Kid Pix asks if you want to save it.**
- **3. Click Yes. The Save dialog box appears.**
- **4. Type a name for the picture and click Save.**
- **5. Click the picture to open and click Open.**

### **Exporting a Picture**

**You can export a copy of your Kid Pix picture, so someone without Kid Pix can play it, or so you can open it in a different program. For example, if you save your Kid Pix picture in the JPEG format, you can add it to a Web page. None of the export formats support Text to Speech. Some of them don't support animation, movies, or sounds.**

### **To export a picture:**

- **1. Click the File menu.**
- **2. Click Export.**
- **3. Navigate to where you want to save your exported picture.**
- **4. Type a name for the exported picture.**
- **5. Choose an export format.**
	- **JPEG, PICT, or BMP—Everything in the picture is flattened. If you plan to attach the picture to an email message, use the JPEG option. JPEG and PICT pictures can be opened on a Macintosh computer; JPEG and BMP pictures can be opened on a Windows computer.**
	- **Flash—Your animations and sounds will play. Flash requires a browser with a Flash player plug-in. To download the plug-in, point your browser to www.macromedia.com.**
	- **• Stand-alone—The exported picture runs without any other software. If your picture has a movie in it, the QuickTime file flattens the movie to a single frame.**
	- **• Page As QuickTime Movie—The exported file can be played on any kind of computer, but the person playing it needs a QuickTime plug-in or player. To download the plug-in, point your browser to www.apple.com. Use the QuickTime plug-in to open and play the exported file.**
- **6. Click Save.**

# **Using SlideShow**

**In this chapter, you'll learn about:**

- **• Creating and Opening SlideShows**
- **• Loading Pictures**
- **• Moving Pictures Around**

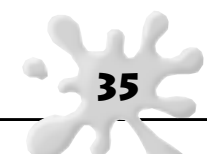

- **Customizing Your SlideShow**
- **Playing Your SlideShow**
- **Printing Your SlideShow**
- **Saving Your SlideShow**
- **Exporting Your SlideShow**

# **Creating and Opening SlideShows**

**You can make a SlideShow with your pictures. Load pictures into your SlideShow and put them in order. Add transition and slide advance options. Then save, play, print, or export your SlideShow.** 

# **Going to SlideShow**

**You can go back and forth between the Paint Zone and SlideShow.**

### **To go to SlideShow:**

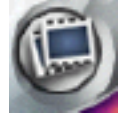

**•Click the SlideShow button in the Paint Zone or choose Go to SlideShow from the Controls menu.**

### **Starting a SlideShow**

**You can create a brand new SlideShow or open an existing one.**

### **To create a new SlideShow:**

**• Click the New SlideShow button on the left side of the screen.**

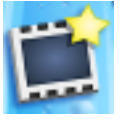

### **To open a SlideShow:**

**• Double-click the icon for the SlideShow you want in the SlideShow tray at the bottom of the screen.**

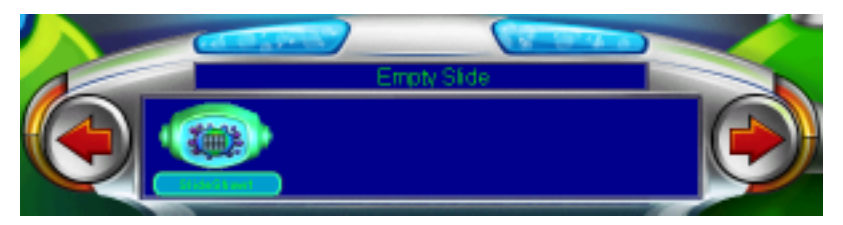

**The SlideShow tray shows SlideShows in your My SlideShows folder. To open a SlideShow in a different folder, use Open on the File menu.**

**36**

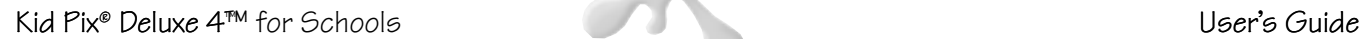

## **Loading Pictures**

**Each slideholder in the SlideShow can contain a Kid Pix picture.** 

**Once you load the pictures, you can move them into any order you like. If you leave spaces blank, the SlideShow will skip those spaces when you play your SlideShow.**

### **To load a picture:**

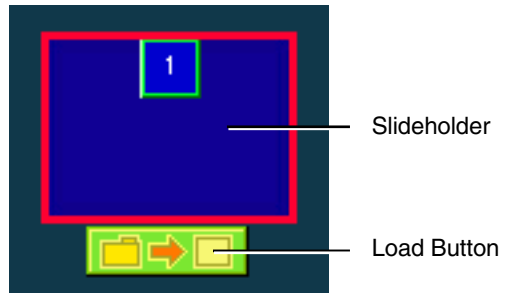

- **1. Hold the mouse over a slideholder to see the Load button below it. Click the Load button for the slideholder where you want the picture to appear.**
- **2. Select the saved Kid Pix file you want to use.**
- **3. Click Open.**

# **Editing Pictures**

**To change a picture you loaded or create a new picture, go back to the Paint Zone. You must save whatever you have in your SlideShow first.**

### **To go back to the Paint Zone:**

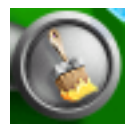

- **Click the Paint Zone button in SlideShow or choose Go To Paint Zone from the Controls menu.**
- **Open the picture you want to edit.**
- **When you go back to SlideShow, your new saved picture must be added back into the SlideShow in the appropriate place, using the Load button.**

# **Moving Pictures Around**

**SlideShow plays pictures in the order they appear. (The slideholders are numbered so you can tell the order.) Drag or move pictures into the order you want.**

### **To move a picture by dragging:**

- **1. Click the picture to move.**
- **2. Drag it to the new location.**

**If you drop a picture on a filled slideholder, the old picture moves over to make room for the new one.**

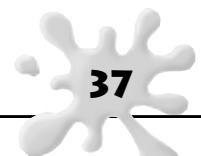

### **To move a picture by pasting:**

- **1. Click the picture to move.**
- **2. Click the Edit menu and click Copy or Cut. Copy keeps the picture where it is and pastes a copy somewhere else. Cut removes the picture and pastes it somewhere else.**
- **3. Click the new slideholder for the picture.**
- **4. Click the Edit menu and choose Paste. If you drop a picture on a filled slideholder, the new one replaces the one that's there.**

### **To delete a picture from your SlideShow:**

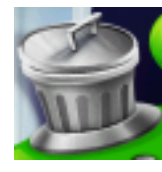

- **1. Click the picture to delete.**
- **2. Drag it to the Trash Can or press the Delete key on your keyboard.**

### **Seeing All the Pictures**

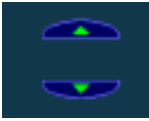

**Use the arrows at the top and bottom of the picture slideholders to scroll your SlideShow.**

# **Getting Rid of Blanks**

**You can "clean up" your SlideShow so the blank slides don't interrupt the ones with pictures.**

### **To get rid of blanks:**

**• Click the Controls menu and click Clean Up.**

### **Customizing Your SlideShow**

**You can set slide advance options, visual transition effects, and sound effects.** 

### **Slide Advance Options**

**Slide advance options tell SlideShow when to move from one slide to the next. You can have a different slide advance option for each slide. You can tell SlideShow to move to the next slide after a certain number of seconds, or to wait until the text on the slide is read aloud, or until you click the mouse or press a key on the keyboard.**

**38**

**If you don't set any slide advance options, each slide will show for 7 seconds.**

### **To set slide advance options:**

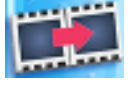

- **1. Click the Slide Transitions button.**
	- **The customizing options appear.**

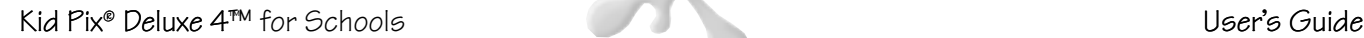

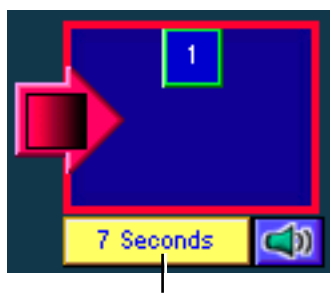

Advance Settings

**2. Click the Advance Settings button for the slide you want to change.** 

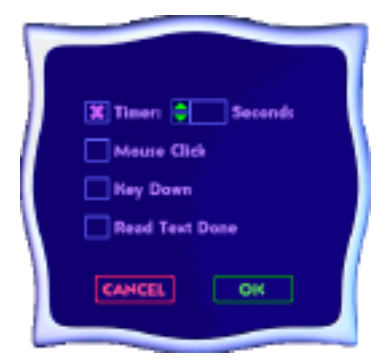

- **3. Do one of these things:**
	- **• Choose Timer and type the number of seconds to wait between this slide and the next one.**
	- **• Choose Mouse Click to tell SlideShow to wait until you click the mouse before the next slide displays.**
	- **Choose Key Down to tell SlideShow to wait until you press any key on your keyboard (except Escape) before the next slide displays.**
	- **Choose Read Text Done to tell SlideShow to read any text on the slide and then display the next slide.**

**4. Click OK.**

### **Transition Effects**

**You can set up special effects between slides, including Cut, Wipe, Dissolve, and Iris. Each effect has a sound associated with it. You can change the sound for any effect.**

**39**

#### **To set transition effects:**

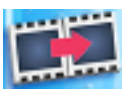

**1. Click the Slide Transitions button. The customizing options appear.**

**2. Click the red Transition Effects arrow in front of a slide to change the transition into that slide, or click the arrow after the slide to change the transition out of that slide and into the next one.** 

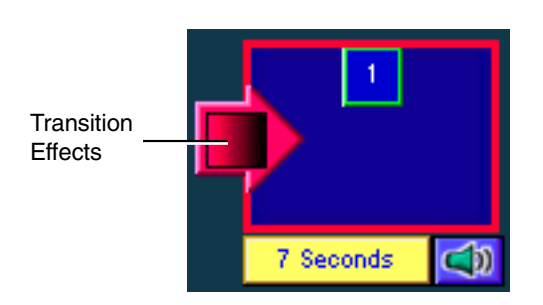

**3. Choose a visual transition effect.**

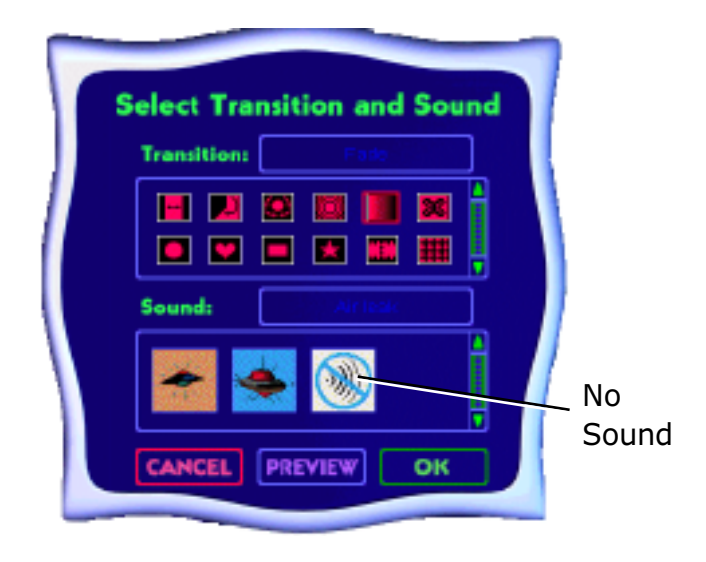

**The bottom list scrolls to show you the sound for that visual effect.**

- **4. Leave the sound as the pre-selected sound, click a different sound, or click No Sound to make the transition silent. No Sound is at the end of the list.**
- **5. Click Preview to see how the transition will look and sound.**
- **6. Click OK.**

### **Audio Options**

**Audio options tell SlideShow which sound to play for each slide.** 

#### **To set audio options:**

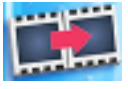

- **1. Make sure that Text to Speech and Play Attached Sounds are on in the Controls menu.**
- **2. Click the Slide Transitions button. The customizing options appear.**

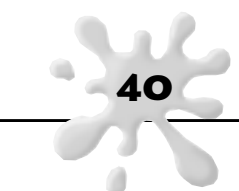

**3. Click the Audio Options button for the slide you want to change.** 

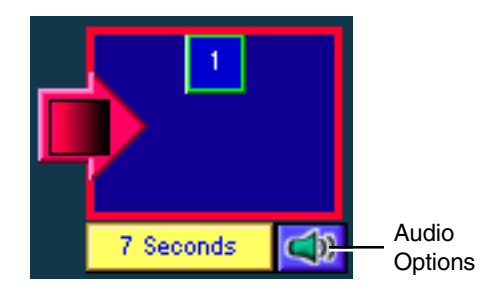

- **4. Tell SlideShow what to do while this slide plays:**
	- **Choose Play Sound to tell SlideShow to play the sound attached to this picture.**
	- **Choose Play Text to tell SlideShow to read the text on this picture out loud.**
	- **Turn both options off to tell SlideShow to be silent.**
- **5. Click OK.**

# **Background Color**

**Slides in a SlideShow will appear against a solid color background. You can pick the color for this backdrop.**

### **To choose the background color:**

- **1. Click the Toolbox menu and click Pick Background Color.**
- **2. Pick a color and click OK.**

# **Playing Your SlideShow**

**You can play a SlideShow to see all your effects.**

### **To play your SlideShow:**

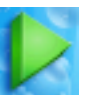

- **1. Click the Play button.**
	- **2. If your slide advance options are set to wait for a mouse click or a keyboard key, click or type a key to advance the slides.**

**41**

**3. To stop playing before the SlideShow ends, press the Escape key.**

### **Switching to Manual Advance**

**Switching to Manual Advance keeps your other transition and sound settings in place, but lets you advance the slides manually.**

### **To switch to Manual Advance:**

**1. Click the Controls menu and click Turn Manual Advance On.**

**2. Play the SlideShow by clicking the Play button.**

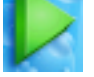

**3. Click the mouse or press any key on your keyboard (except Escape) to advance.**

### **Printing Your SlideShow**

**You can print each picture in your SlideShow, one at a time, on its own piece of paper, or you can print small versions of the pictures onto one page. You may choose 1, 2, 4, 6, or 24 slides per page.** 

### **To print your SlideShow:**

- **1. Select Print from the File menu.**
- **2. Pick one of these formats:**
	- **Full Page prints each picture on its own piece of paper, one at a time. Type the number for the page to print in the Starting Picture box.**
	- **Storybook prints two pictures on a piece of paper. To print two pictures on a page, choose Storybook and type 1 in the Starting Picture box and 2 in the Ending Picture box. To print the next two pictures, choose Print again and type 3 in the Starting Picture box and 4 in the Ending Picture box, and so on.**
	- **Card/Booklet prints each page on one panel of a piece of paper folded into quarters.**

**To make a card, print one slide onto the first panel and write on the other panels. To print four pictures on a page, choose Card/Booklet and type 1 in the Starting Picture box and 4 in the Ending Picture box. To print the next four pictures, choose Print again and type 5 in the Starting Picture box and 8 in the Ending Picture box, and so on.**

- **Comic Book prints six pictures on each piece of paper. To print six pictures on a page, choose Card/Booklet and type 1 in the Starting Picture box and 6 in the Ending Picture box. To print the next six pictures, choose Print again and type 7 in the Starting Picture box and 12 in the Ending Picture box, and so on.**
- **• Thumbnail prints twenty-four pictures on each piece of paper. To print twenty-four pictures on a page, choose Thumbnail and type 1 in the Starting Picture box and 24 in the Ending Picture box. If your slideshow is longer than that, choose Print again and type 25 in the Starting Picture box and 50 in the Ending Picture box, and so on.**
- **3. If you picked Storybook, Card/Booklet, or Comic Book, pick one of these:**
	- **• Portrait holds the paper the tall way, and prints Comic Book pictures two across and three down.**
	- **• Landscape holds the paper the wide way and prints Comic Book pictures three across and two down.**
- **4. Type the page numbers for the starting and ending pictures to print.**
- **5. Click OK to print the SlideShow.**

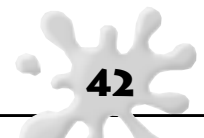

### **Saving Your SlideShow**

**SlideShows are saved in your My SlideShows folder (inside the My Pictures folder).** 

### **To save your SlideShow:**

- **1. Select Save from the File menu.**
- **2. Type a name for your SlideShow.**
- **3. Click Save.**

### **Exporting Your SlideShow**

**You can export a copy of your SlideShow to play without Kid Pix, or to play on another computer with Kid Pix. Exported SlideShows will not include the Text-to-Speech feature. For information on Text-to-Speech, see "Reading Text Out Loud."**

#### **To export your SlideShow:**

- **1. Click the File menu.**
- **2. Click Export.**
- **3. Navigate to where you want to save your exported SlideShow.**
- **4. Type a name for the exported SlideShow.**
- **5. Choose an export format.**
	- **SlideShow to Go—Creates a folder with everything you need to run your SlideShow on a different computer with Kid Pix. Copy the resulting folder to the other computer, then use the Open command on the File menu to open the SlideShow file in that computer's version of Kid Pix. Kid Pix will find all the files it needs to show your slideshow.**
	- **QuickTime—Can be played on any kind of computer but requires a QuickTime plug-in to play. To download the plug-in, go to www.apple.com.**

**To play the resulting file, use the QuickTime plug-in to open and play your exported file.**

**6. Click Save.**

# **The Kid Pix Deluxe 4 for Schools Pull Down Menus**

**In this chapter, you'll learn about:**

- **The File Menu**
- **The Edit Menu**
- **The Add Menu**
- **The Toolbox Menu**
- **The Controls Menu**
- **The Help Menu**

# **The File Menu**

### **New**

**Creates a new Kid Pix picture or SlideShow. For details, see "Starting a New Picture" and "Starting a SlideShow."**

### **Open**

**Lets you open a Kid Pix picture or SlideShow. Kid Pix first looks in your My Pictures or My SlideShows folder, but you can browse other folders on your computer. For details, see "Opening a Picture" and "Creating and Opening SlideShows."**

### **Save As**

**Saves the open picture or SlideShow. For details, see "Saving a Picture" and "Saving Your SlideShow."**

### **Export**

**Saves your picture or SlideShow in a different format. For details, see "Exporting a Picture" and "Exporting Your SlideShow."**

### **Publish to Idea Machine**

**Enables you to save your file as a template in the Idea Machine folder. You must first save your illustration as a Kid Pix file, then switch to Teacher Mode by pressing CTRL+T. See "Idea Machine" for more information.**

### **Print**

**Prints the open picture or SlideShow. For details, see "Printing Your Picture" and "Printing Your SlideShow."**

### **Log In as New User**

**When you log in as a different user, Kid Pix uses the settings and folder locations for that user. For details, see "Setting Up Multiple Users."**

### **Exit**

**Closes Kid Pix and returns you to your computer desktop.**

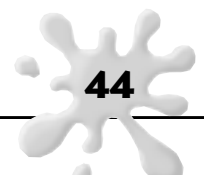

## **The Edit Menu**

### **Undo/Redo**

**Undo reverses the last change you made. Redo reverses the last Undo.** 

### **Cut**

**Removes the current selection and places it on the Clipboard.** 

### **Copy**

**Puts a copy of the current selection on the Clipboard.** 

### **Paste**

**Pastes whatever is on the Clipboard.** 

# **The Add Menu**

### **Add Graphic**

**Adds a picture created in another program to your Kid Pix picture. For details, see "Adding Pictures From Other Programs."**

### **Add Movie**

**Adds a QuickTime movie to your Kid Pix picture. For details, see "Adding Quicktime Movies."**

### **Load Picture**

**Places a picture in the current slideholder of your SlideShow. For details, see "Loading Pictures."**

### **Special Characters**

**Inserts special characters, such as ç and ¿, in a text box.**

### **Paper Textures**

**Applies a background texture when you use the Crayon, Marker, or Chalk.**

### **Import Background**

**Lets you use a picture created in another program as the background for your Kid Pix picture. For details, see "Importing Backgrounds."**

### **Import Sound**

**Lets you use a sound on your computer as the attached sound for your Kid Pix picture. For details, see "Sounds."**

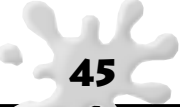

## **The Toolbox Menu**

### **Edit ABC Text**

**Lets you type the text to paint with a Wacky Brush. For details, see "ABC Text Tool."**

### **Check Spelling**

**Checks the spelling in all the text boxes in your picture. For details, see "Checking Spelling."**

### **Flatten Text**

**Makes text boxes part of the background. You can flatten just the selected text box or all text boxes. For details, see "Working with Text Boxes."**

### **Flatten Stickers and Animations**

**Makes stickers part of the background. You can flatten just the selected sticker or all stickers. For details, see "Stickers."**

### **Say It This Way**

**Lets you teach Kid Pix how to say words it doesn't know, like names and places. For details, see "Teaching Kid Pix to Pronounce."**

### **Change Effects**

**Lets you customize the settings for your SlideShow. For details, see "Customizing Your SlideShow."**

### **Pick Background Color**

**Sets the background color for your SlideShow. For details, see "Background Color."**

### **Idea Machine**

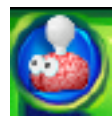

**The Idea Machine is a collection of templates designed to jump start your creativity. There are crafts projects, calendars, cards, and maps. There are lots of activities related to language arts, math, science, and social studies. To open one of the templates, choose Idea Machine from the Toolbox menu, or click the Idea Machine button. For information on creating your own Idea Machine template, see**

**"Publish to Idea Machine."**

# **The Controls Menu**

### **Turn Tool Sounds On/Off**

**Sets whether tools and buttons make sounds when you click them. For details, see "Controlling Sound."**

### **Turn Text-To-Speech On/Off**

**Sets whether Kid Pix reads the text in text boxes when you play your page. For details, see "Reading Text Out Loud."**

### **Turn Attached Sound On/Off**

**Sets whether Kid Pix plays the attached sound when you play your page. For details, see "Controlling Sound."**

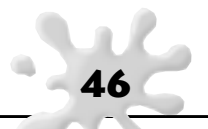

### **Switch to Spanish**

**Changes all menus, tool tips, and Help screens to Spanish. Select Cambiar a inglés to revert back to English.**

### **Turn Small Kids Mode On/Off**

**Simplifies the program for younger children. For details, see "Activating Small Kids Mode."**

### **Turn Manual Advance On/Off**

**Temporarily overrides the transition settings in your SlideShow, so you have to click the mouse to advance the slides. For details, see "Switching to Manual Advance."**

### **View Teacher's Note**

**If the teacher has included a note, such as instructions or special messages, select this option to view it and hear it read aloud. When you have finished with the note, click OK to close the note, or click Replay to hear it read again. See "The Teacher Menu" for information on creating and editing notes.**

### **Clean Up**

**Gets rid of the blank slots in your SlideShow. For details, see "Getting Rid of Blanks."**

#### **Go to SlideShow/Paint Zone**

**Switches you from the Paint Zone to SlideShow and vice versa. For details, see "Going to SlideShow" and "Editing Pictures."**

### **The Help Menu**

### **Getting Started Movie**

**Plays a movie that introduces the features of Kid Pix Deluxe 4 for Schools.**

### **Help**

**Gives you onscreen help. After you select Help, you must click on the part of the screen you need help with. For details, see "Getting Help."**

### **Turn Tool Tips On/Off**

**Displays the names of tools when you point your cursor at them.**

### **View User Guide**

Displays this User Guide in Acrobat<sup>1M</sup> Reader.

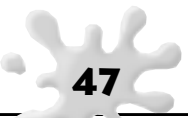

# **Frequently-Asked Questions**

**The questions and answers in this chapter include:**

- **Why do some things become part of the background, while others remain separate?**
- **How can I move a Kid Pix file from one computer to another?**
- **Can I save a Kid Pix picture or SlideShow in another format, so other people can see it?**
- **How can I set up multiple users and make the settings different for each one?**
- **How do I use the Sound Art brushes?**
- **What's the difference between Rubber Stamps and Stickers?**
- **What's the difference between animations and animated Wacky Brushes?**

### **Why do some things become part of the background, while others remain separate?**

**In Kid Pix, a picture is like a piece of paper with a layer of clear plastic over it. Things you add to the background cover over each other, just as if you painted them on a piece of paper. Items like stickers, animations, sounds, movies, and text boxes float over the background, on the plastic layer. They remain independent until you flatten them. Flattening an object merges it into the background.**

**You can pick up items on the plastic layer and move them, resize them, and (for animations or movies) play them.**

**Some actions cause things to flatten, even if you don't flatten them yourself. For example, when you export a picture, many of the objects flatten as a result, because the export format does not know how to display them otherwise.**

### **How can I move a Kid Pix file from one computer to another?**

### **Can I save a Kid Pix picture or SlideShow in another format, so other people can see it?**

**These two questions are related.**

**To move the picture or SlideShow to another computer that has Kid Pix on it, save the picture on a removable disk, or export the SlideShow as a "SlideShow to Go."**

**To move the picture or SlideShow to another computer without Kid Pix on it, export it in a format the other computer can play. For more information, see "Exporting a Picture" and "Exporting Your SlideShow."**

### **How can I set up multiple users and make the settings different for each one?**

**Log in as KidPixAdmin to set up multiple users. Then, log in as each user in turn and set up Kid Pix for that user. For details, see "Setting Up Multiple Users."**

### **How do I use the Sound Art brushes?**

**Sound art brushes paint abstract images that get their size, and shape from the pitch and volume of your computer's sound input device. Talk or sing into your computer's microphone, and the sound art brush will "paint" those sounds.**

**To choose a sound art brush, display the Painting tools and click the microphone in the tray. Then click the Hands-free or Mouse-move option in the tool options tray.** 

**If you choose Hands-free, you can make noise into the microphone and Kid Pix will paint. If you choose Mouse-move, you can drag the clicked mouse and make noise at the same time to form the painting. For details, see "Using Painting Tools."** 

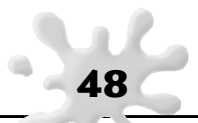

### **What's the difference between Rubber Stamps and Stickers?**

**Rubber Stamps are pictures you "stamp" onto your picture. They immediately flatten into the background. You can edit rubber stamps using the Pencil in the Rubber Stamp tray. For details, see "Using Rubber Stamps." You can't edit the Rubber Stamps once you have added them to your picture.**

**Stickers are pictures you add to your Kid Pix picture that remain independent objects. You can move and resize them until you flatten them. For details, see "Stickers."**

### **What's the difference between animations and animated Wacky Brushes?**

**Animations are stickers that move, like very small movies. Animations play when you play your picture. Animations remain independent objects after you add them to your picture. You can move and resize them until you flatten them. For details, see "Animations."**

**Wacky Brushes and Spray Cans are Painting tools that paint with silly or unusual effects. After you paint with them, they animate for a short period, then flatten into the background bitmap. You can't move or change the results of a Wacky Brush or Spray Can the way you can an animation. For more information, see "Using Painting Tools."**

# **Getting Technical Support**

**Contact our Technical Support: please refer to the School Customer Information Card included with this product. Or, you may visit the Web site http://www.support.broderbund.com for help-desk assistance.**

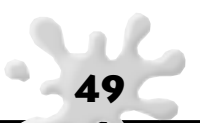

## **Index**

### **A**

**ABC Text 20 Add Graphic 30, 45 Add Movie 31, 45 Animation library button 25 Animations adding 28 deleting 28 flattening 28, 46 library for 25, 28 moving 28 playing 28 playing frame-by-frame 29 playing in a loop 28 resizing 28 vs animated wacky brushes 49 Art Tools 10–18 Audio Options in SlideShow 40**

### **B**

**Background color for SlideShow 41, 46 Background library button 25 Backgrounds 26 definition 25 adding 26 importing 26 Bilingual 7 Blank slides 38 deleting 38 Blend Fill Bucket 14 BMP pictures adding 30 adding as backgrounds 31 exporting as 35 Boldface for text 22 Booklet, printing SlideShows 42**

## **C**

**Card, printing SlideShows 42 Centering text 22 Chalk tool 11 Change Effects command 46 Check Spelling 22, 46 Circle Grab tool 25 Clean up menu command 47 Color Picker 17 Comic books, printing SlideShows 42 Controls menu 46 Controlling sound 7, 46 Cookie cutters 25 Copy command 38, 45 Crayon tool 11 Color changing 17 Customizing libraries 4 Cut command 38, 45**

### **D**

**Deleting animations 28 blank slides in SlideShow 38 pictures from SlideShow 38 stickers 27 text boxes 21 Dragging pictures in SlideShow 37 Drawing text boxes 19 Drawing tools 11 curves 11 polygons 11**

### **E**

**Edit ABC Text command 46 text 21 Erasers 17**

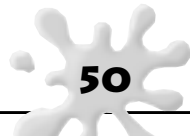

**Erasing parts of a picture 18 the entire picture 18 Exporting a picture 35 Exporting your SlideShow 43 Export menu command 44 Eye Dropper 17**

### **F**

**FAQs 48 File menu 44 Fill Buckets 13 Fill Canvas Without Shrinking/Scaling 31 Flash exporting as 35 Flatten Stickers and Animations command 27, 28, 46 Flatten Text command 21, 46 Font changes 22 font size 22 formatting text 22 Frequently-Asked Questions 48 Full Page, printing pictures as 42**

### **G**

**Getting Started movie 10, 47 GIF pictures adding 30 adding as backgrounds 26 Grab tool 24 moving objects with 24**

#### **H**

**Help 10 How to Pronounce command 23**

### **I**

**Idea Machine open a picture starter 34, 46 publish to 5 Import Background command 26, 45 Import Photographs/Images 26 Import Sound 29, 45 Italics for text 22**

### **J**

**JPEG pictures 30 adding 30 adding as backgrounds 26 exporting as 35**

### **K**

**Kid note 5 Kid PixAdmin 6**

### **L**

**Libraries 25 library tools buttons 25 library trays 26 managing libraries 4 Loading pictures 37 Load Picture command 45**

### **M**

**Macintosh, getting started on 8 Manage user names/list 6 Manual advance in SlideShow 42 Marker tool 11 Mega-mixer 15 Menus 44 Microphone 30 Mini-mixer 15 Mixer button 14**

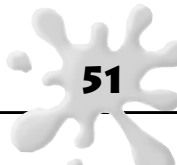

**Mixers 14 effects 15 tips 15 Movies adding 31 deleting 31 moving 31 playing tips 32 playing in a loop 32 Moving animations 28 objects with Grab tool 24 pictures in SlideShow 37 stickers 27 text boxes 21 Multiple users, setting up 6 My Pictures folder 34 My SlideShows folder 36 My Sounds folder 29**

### **N**

**Naming slideshows 43 New command 44 Normal Mode 7 Note from teacher 5**

### **O**

**Opening pictures 35 Open command 44**

### **P**

**Paint Zone 9 Paintbrush realistic 12 wacky 12 Painting Tools 12 Paper Texture 16, 45** **Paste command 38, 45 Pattern Fill bucket 14 Pencil tool 11 PICT pictures adding 30 adding as backgrounds 26 exporting as 35 Pictures adding 30 exporting 35 loading into SlideShows 37 moving in SlideShow 37 moving to another computer 48 Playing your pictures 32 Playing your SlideShow 41 Polygon Grab tool 25 Poster, printing pictures as 33 Printing your pictures 33 Print menu command 44 Printing your SlideShow 41 slideshows as booklets 42 slideshows as cards 42 slideshows as comic books 42 slideshows as thumbnails 42 Pronunciation specifying for text-to-speech 23, 46 Publish to Idea Machine 5**

### **Q**

**QTMovies folder 32 QuickTime adding 31 exporting pictures as 35 exporting SlideShows as 43 movie tips 32 playing movies 32**

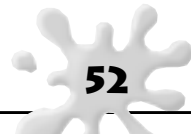

### **R**

**Rectangles drawing tool 11 grab tool 24 Resizing animations 28 stickers 27 text boxes 21 Restore Original for Rubber Stamps 16 Rotating stickers 27 Rubber Stamps adding 16 editing 15 and stickers 49 Reading out loud 22 Rubber Stamps tray 15**

### **S**

**Save As command 44 Saving pictures 34 slideshows 43 Shrink/Stretch to Fit Canvas for backgrounds 27 for pictures 31 Slide advance options 38 in SlideShow 38 key down 39 manual advance 42 mouse click 39 read text done 39 timer 39 Slide Transitions button 38 SlideShows audio options 40 background color 41 customizing 38**

**deleting blank slides 38 deleting pictures 38 editing pictures 37 exporting 43 exporting as QuickTime 43 exporting for use on another computer 43 loading pictures 37 moving pictures around 37 new 36 opening 36 playing 41 printing 42 printing a range of pages 42 saving 43 scrolling 38 silent transitions 41 slide advance options 38 sounds for 40 starting 36 transition effects 39 visual transitions 40 SlideShow button 36 SlideShow to Go export format 43 Small Kids Mode 7 activating text in 19 Solid Fill bucket 13 Sound Art about 12 hands-free 13 mouse-move 12 Sound library button 25, 29 Sound Recording tray 30 Sounds adding 29 controlling 7 importing 30 in SlideShow 40**

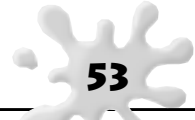

**recording 30 removing 29 microphone 30 Spanish 7 Special characters 45 Spelling 22 Spray Can 13 Square Grab tool 24 Stand-alone exporting pictures as 35 Sticker library button 25, 27 Stickers adding 27 and rubber stamps 49 definition 25 deleting 27 flattening 27, 46 flipping left to right 27 flipping top to bottom 27 library for 25 moving 27 resizing 27**

### **T**

**Teacher menu 4 Teacher Mode 4 Teacher tools 4–7 Teacher's note 5 Technical Support 49 Templates 5 Text 19–23 ABC text tool 20 adding in Big Kids Mode 19 adding in Small Kids Mode 19 aligning 22 centering 22 changing in Small Kids Mode 19 changing size of 22**

**changing style 22 reading out loud 22 text boxes 20 deleting 21 flattening 21 formatting text in 22 moving 21 moving off page 21 resizing 21 style 22 Text button 19 Text tray 19 Text-to-Speech changing voice for 23 pronunciation 23 reading text out-loud 22 Texture, paper 16, 45 Toolbox menu 46 Tool tips 47 Transition effects in Slide Show 39 Trash Can in SlideShow 38 Turn Attached Sound On command 40, 46 Turn Manual Advance On command 42, 47 Turn Small Kids Mode On command 7, 47 Turn Text-To-Speech On command 22, 46 Turn Tool Sounds On command 46**

### **U**

**Undo command 45 Undo Guy 18 Users adding 6 deleting 6**

### **V**

**View note from teacher 6 View User Guide 47**

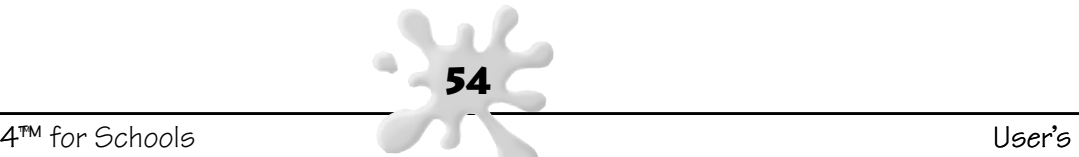

**Visual transition effects in SlideShow 40**

### **W**

**Wacky Brushes 12 WAV files importing 30 Windows, getting started on 8**

483227-UG rev. 05/04

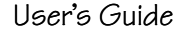

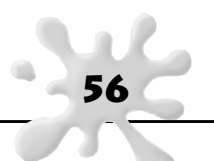